# E-Plan Tier 2 Reporting System Users Guide for Florida Facilities

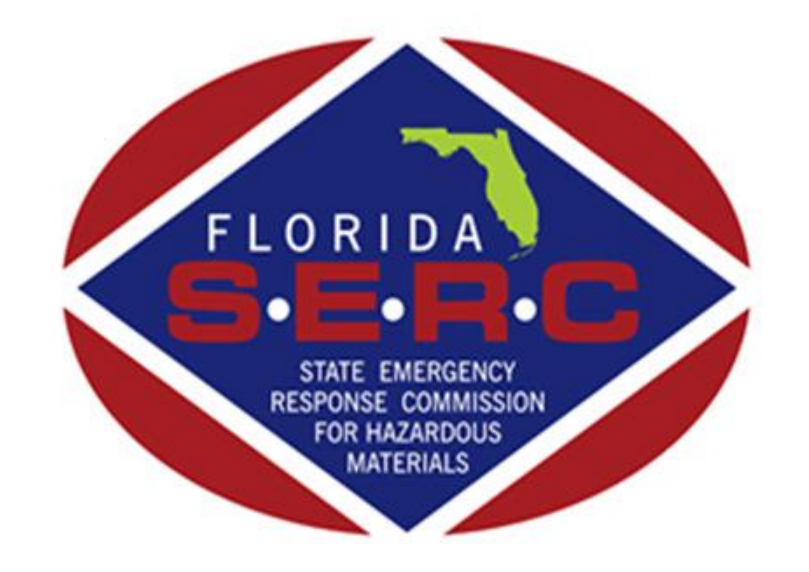

State of Florida Emergency Response Commission 2555 Shumard Oak Boulevard Tallahassee, FL 32399 (850) 815-4000

# Getting Started

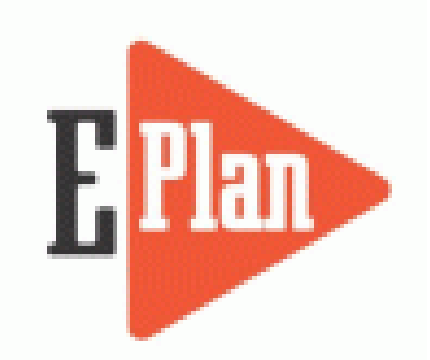

To begin your filing, go the E-Plan website at <https://erplan.net/eplan/home.htm>

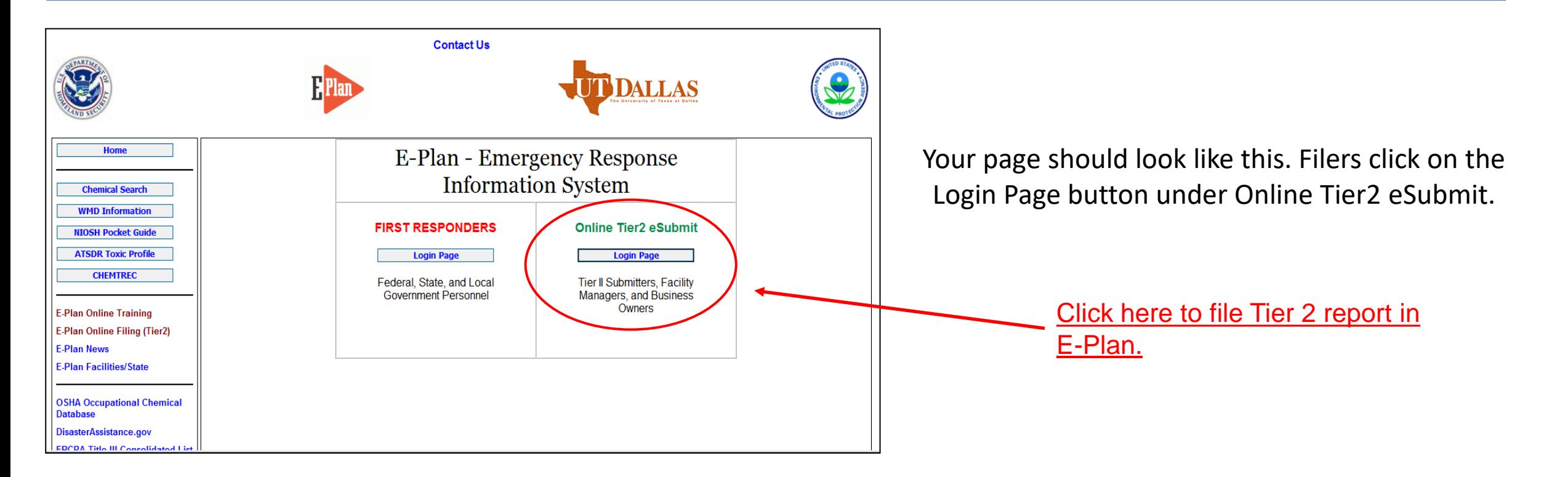

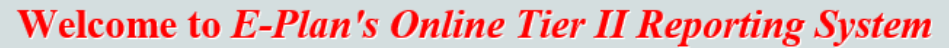

This easy E-Plan online reporting system will allow you to create a report you can submit to your state to meet their requirement for filing of (SARA Title III) Tier II Emergency and Hazardous Chemical Inventory Reports. This system is for Tier II filing organizations to file their Tier II reports to the State each year. However, filing Tier II report via E-Plan may not fulfill the mandate per your state SERC and/or county LEPC and local fire department. Contact vour State and County officials to see if they accept E-Plan as a form of electronic filing.

If you have comments or questions, please use the Contact Us button on any E-Plan website page.

#### **Important Notes**

- 1. Completed Tier II forms for reporting year 2017 are due by March 1, 2018.
- 2. For reporting year 2017, UT Dallas institutes an administrative charge for organizations that use E-Plan for creating/filing online Tier II reports. Please look at the **list** to see if a charge for creating/filing applies to each facility. Detailed instructions including how and where to pay online payment are available. Please view this step-by-step quide
- 3. For the 2017 reporting year, nine States (i.e., Alabama, Florida, Georgia, Mississippi, Montana, New York, North Carolina, South Carolina, and Tennessee) and several Counties (i.e., Warren County (OH), Chesapeake City (VA), Hopewell City (VA), Patrick County (VA),

Pittsylvan

Virginia B

an electrol 4. If your S

as .t2s or E-Plan. Pl

Access ID Inty (VA). **Forgot Access ID** E-Plan as Links to retrieve login smit such information ........ **Forgot Password** 5. Please refer to your state's web site and the **EPA's State Tier II Reporting Requirements and Procedures** for submission details. 6 E-Plan online Tier II training video. Click here to watch. Sign In New Florida filers/facilities only!

Sign In

password in the boxes below and Sign

Create An Account

If you have already registered for an account, enter your Access ID and

In to access or update your account

and data

New to  $E$ -Plan?

If you already have an account, you will enter your login information here. If you do not know your login, or if you are uncertain if your facility has an existing account, click on **Forgot Access ID** or **Forgot Password** to retrieve your login information. **Note: Your email address must match the email that is reflected as the account owner, or the information will not be provided.**

If you are assuming filing responsibilities from someone else, you will need to submit a request to E-Plan by clicking on the **Contact Us** link. E-Plan will ask you to verify your affiliation with the facility/company via email before providing login information.

If your facility is a new filer in the State of Florida, you will click on the orange 'Request New Account' button. Fill in the requested information and your account information will be emailed to you.

**Do not create a new account if your company filed last year!**

## **E-Plan Online Filing Submission Management**

Access ID: 1058002 (Wendy Reynolds)

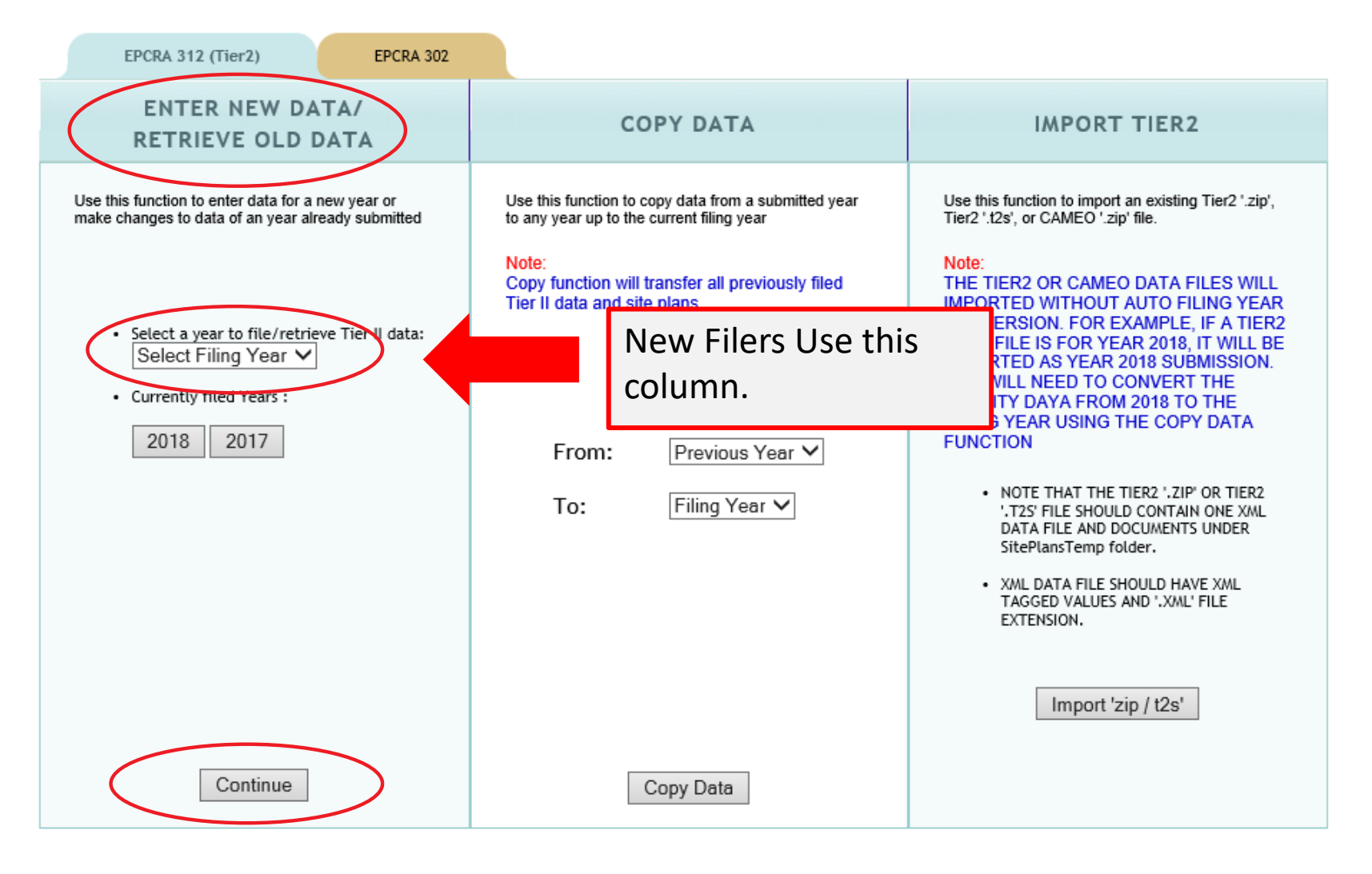

#### **Do not click the gold EPCRA 302 tab.**

Instructions on how to file a Section 302 Notification in E -Plan may be found on our Technical Resources page at [https://www.floridadisaster.org/dem/resp](https://www.floridadisaster.org/dem/response/technological-hazards/epcra/technical-resources/) onse/technological hazards/epcra/technical-resources/.

New filers will go to the first column and select a filing year from the drop -down box and click 'Continue'. From there, you will enter your data in the same order as described for existing filers.

#### **E-Plan Online Filing Submission Management**

Access ID: 1058002 (Wendy Reynolds)

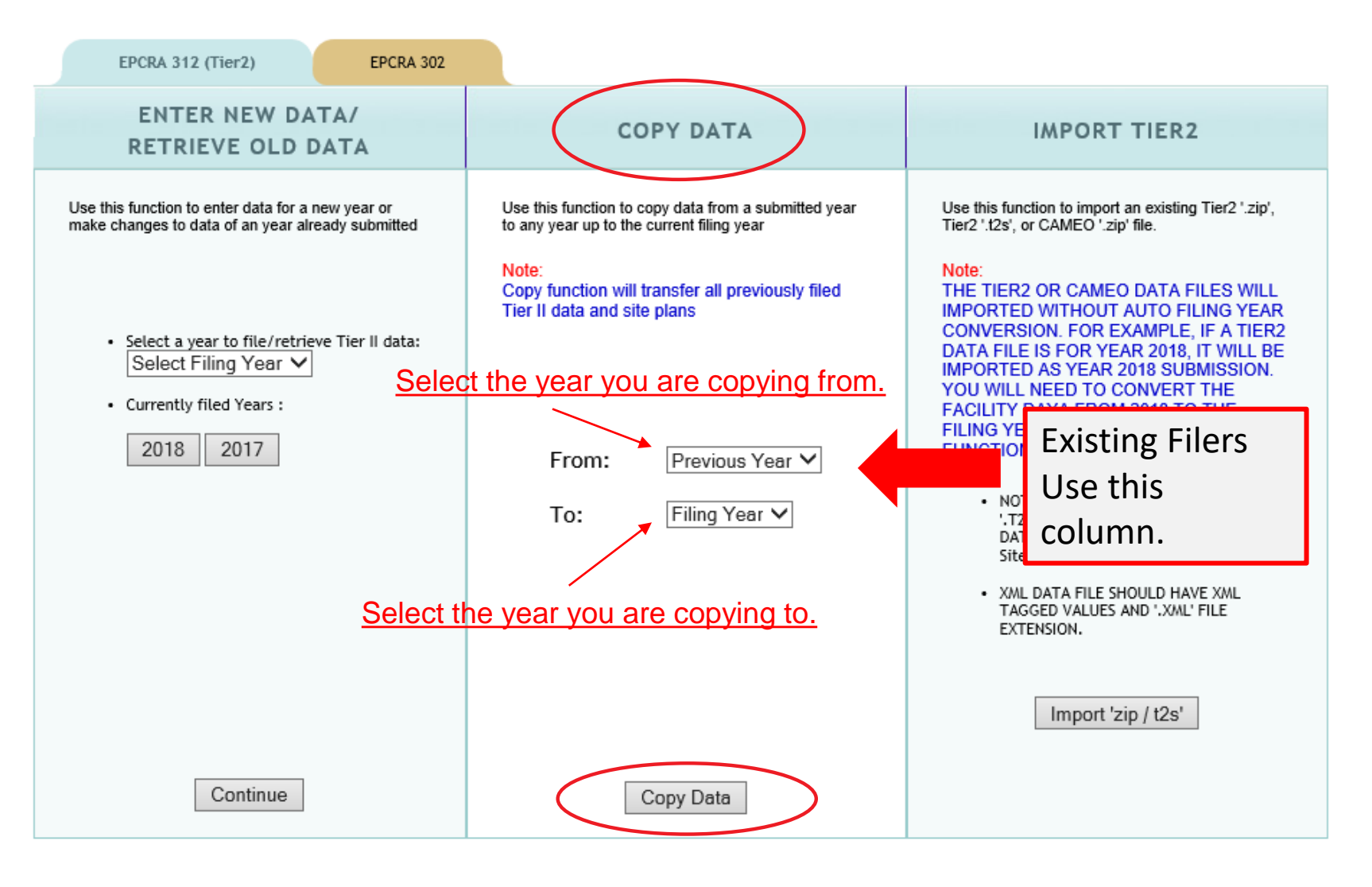

**Do not click the gold EPCRA 302 tab.** Instructions on how to file a Section 302 Notification in E-Plan may be found on our Technical Resources page at

[https://www.floridadisaster.org/dem/r](https://www.floridadisaster.org/dem/response/technological-hazards/epcra/technical-resources/) esponse/technological-

hazards/epcra/technical-resources/.

Existing facilities will go to the 2<sup>nd</sup> column and copy from the previous year to the next filing year and click 'Copy Data'.

## **E-Plan Online Filing Submission Management**

Access ID: 1058002 (Wendy Reynolds)

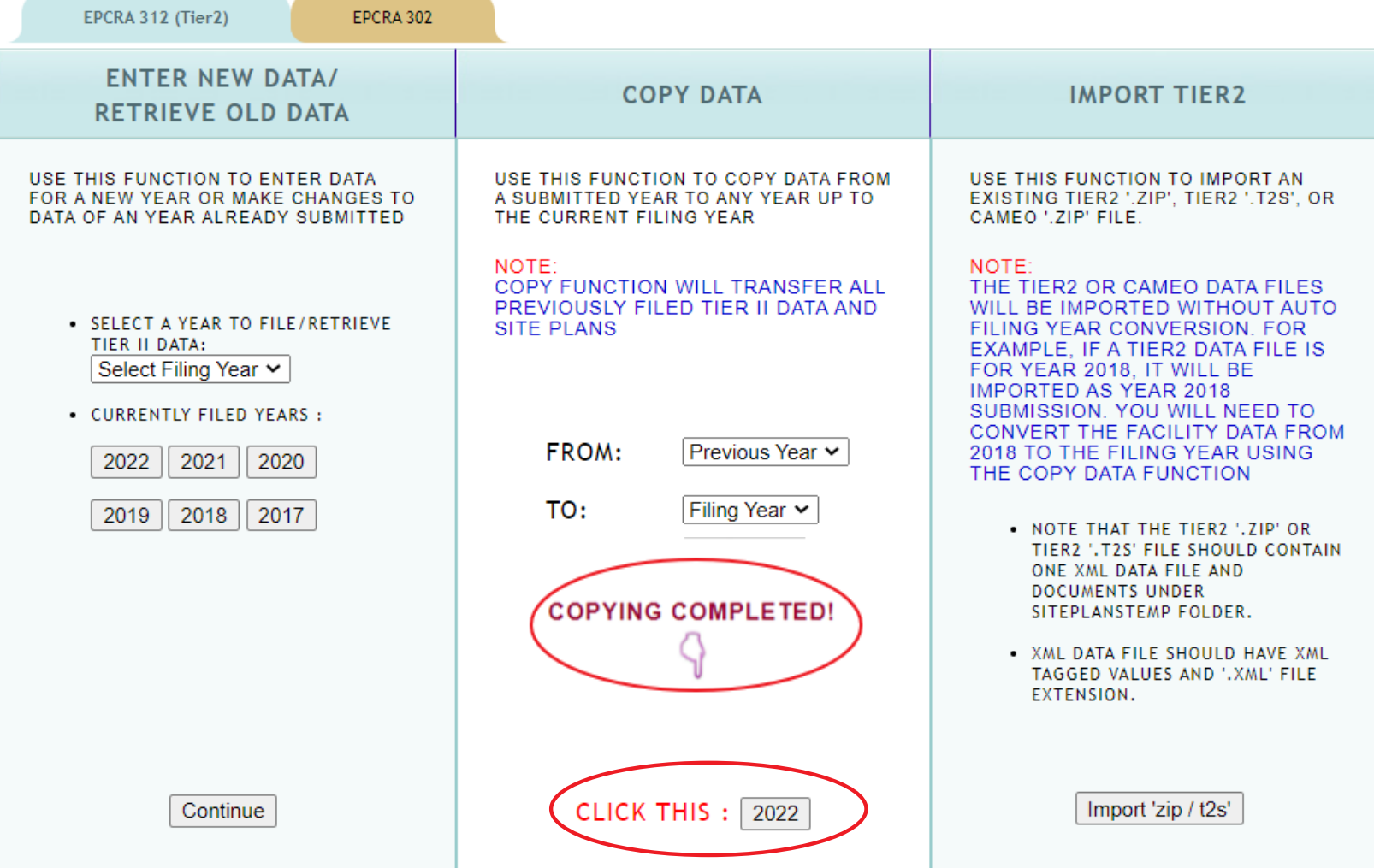

When your data is finished copying 'COPYING COMPLETED!' will flash. Click on the button beneath this message for the current filing year. This will take you to the Online Filing Home page.

# **Online Filing Home Overview**

### **20XX Online Filing Home**

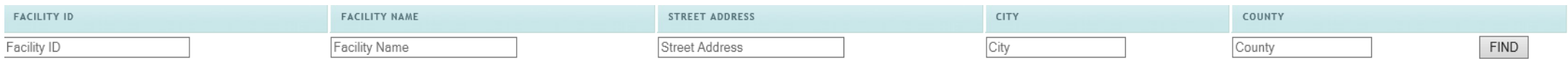

Federal requirements include: Owner / Operator (name, mail address, phone & email); Emergency Contact (name & 2 phone numbers, one of which must be 24-hour); Tier Il Information Contact (name, email & phone).

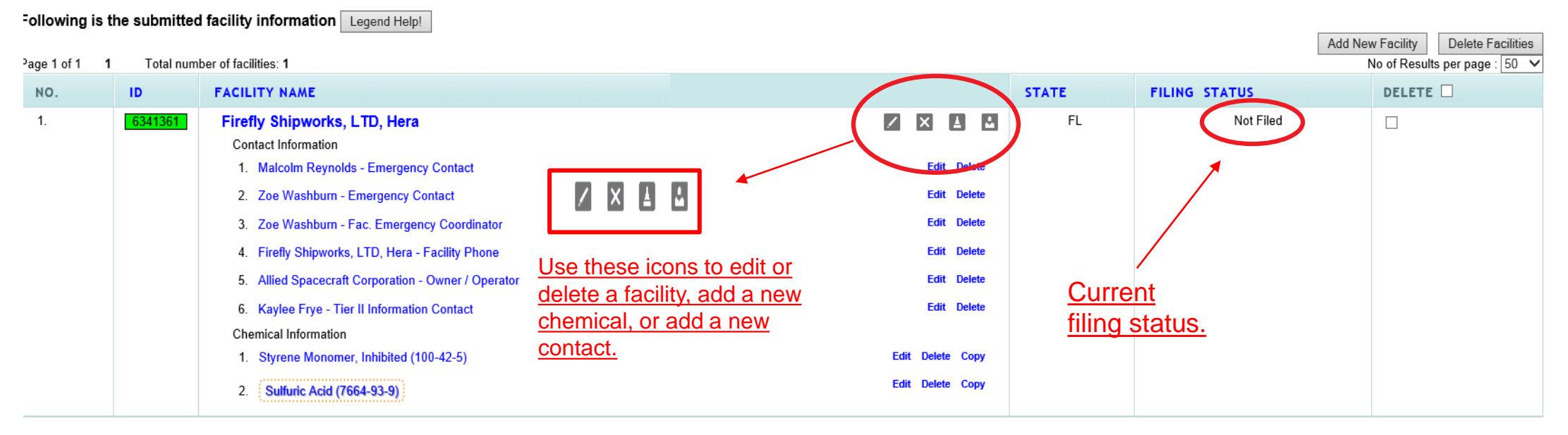

Important: On Completion of data entry please click on "Validate Record" to finalize filing

**Validate Record** 

**First Responder View** 

The Online Filing Home page is where you will review/update the Tier 2 data. You may return to this page from any page in your Tier 2 by clicking on 'Tier2 Filing Management' in the gray header bar at the top of the page (not shown). **Be sure you have saved your information or changes first!**

If you are a new filer or need to file for new facilities, click 'Add New Facility' on the right side of the page. To edit or delete a facility, add a new chemical, or add a new contact, click on one of the four gray icons next to the facility name. This page also reflects your filing status. After completing the steps described in these instructions, return to this page to confirm that the status has change from 'Not Filed' to 'Filed'.

# **Confirm Facility Information**

Begin your filing by clicking on the facility's name to review the Facility Information. You will do this for each facility in your Tier 2.

### **20XX Online Filing Home**

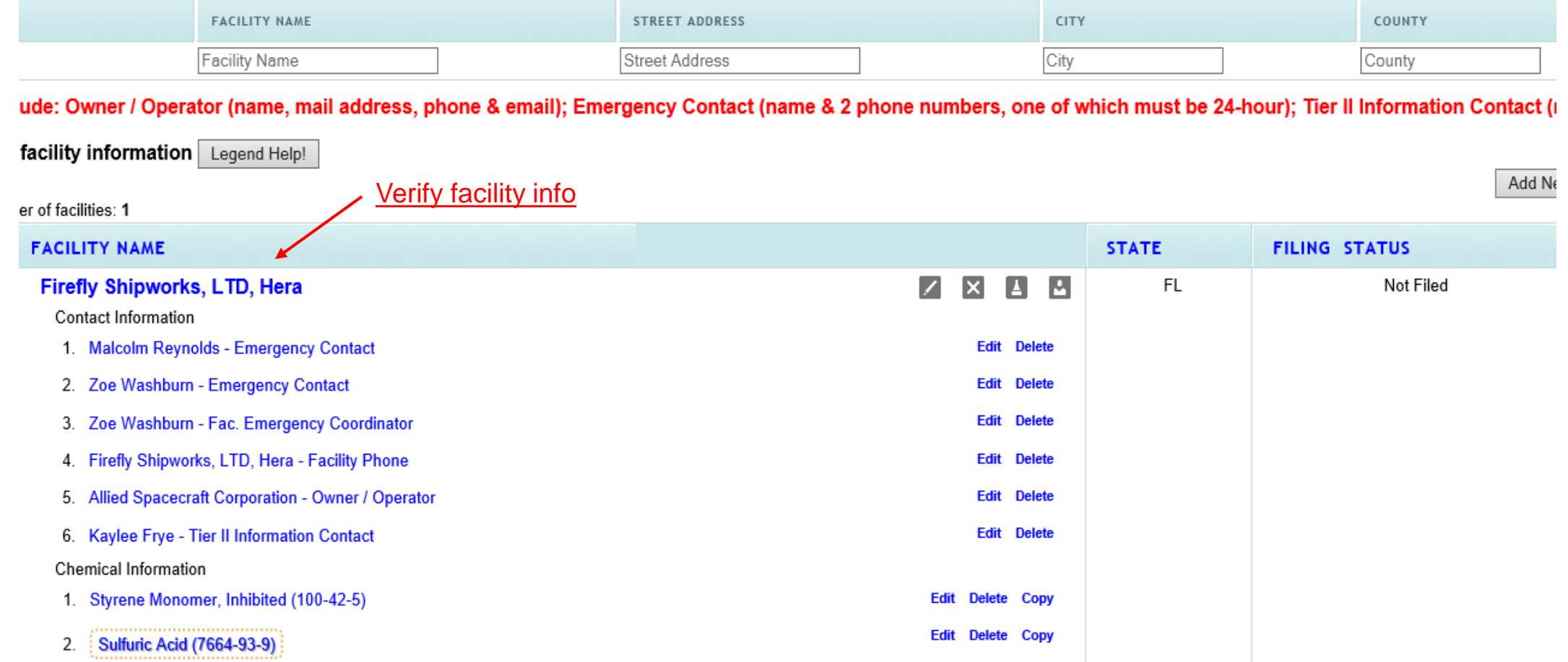

### **Facility Information**

\* Fields are Federal mandatory fields \*\* Fields are E-Plan mandatory fields

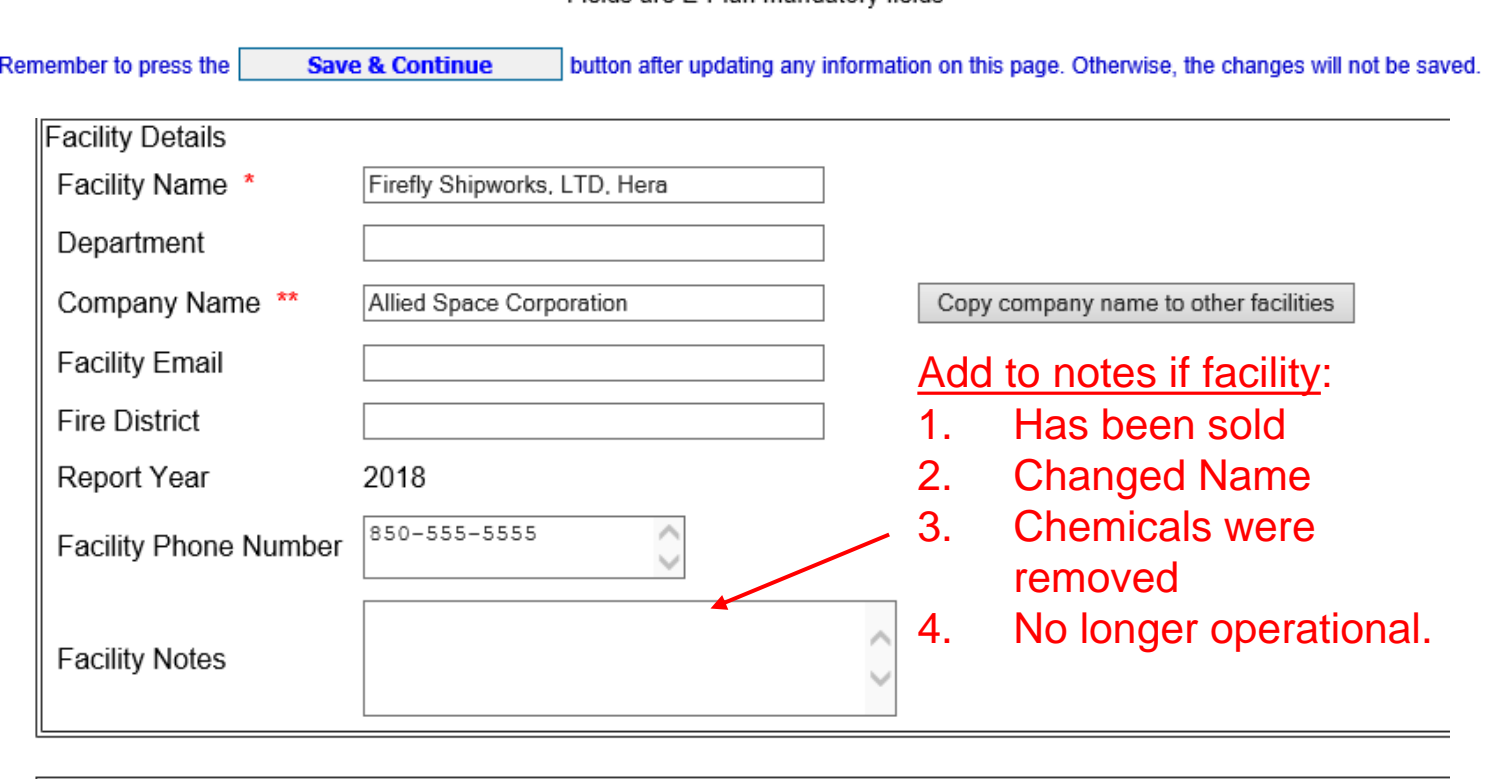

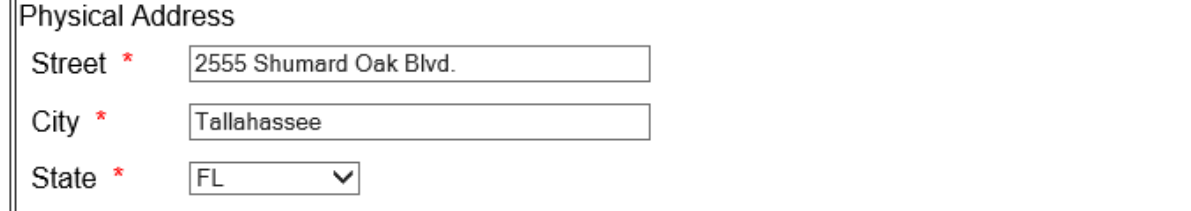

At the top of the page confirm that any required information, indicated by red asterisks, is correct. You may also enter in other relevant information to the Facility Notes field, such as if the facility was sold (with the date), if the name has changed, if chemicals were removed (with the date), or if the facility is no longer operational. If you have selected 'Hazards Not Otherwise Classified' on any of your chemicals, you will need to note the specific hazard here as well.

If you removed a previously reported chemical or your facility has closed, you will also need to complete a Statement of Determination/ Deregistration Form and upload it to the documents section in your report. Please also email a copy of the form to our office, your Local Emergency Planning Committee (LEPC), and the local fire department. The Statement of Determination/ Deregistration Form and map of the LEPCs may be found at the links below:

[https://www.floridadisaster.org/dem/response/technologic](https://www.floridadisaster.org/dem/response/technological-hazards/epcra/technical-resources/) al-hazards/epcra/technical-resources/

[https://www.floridadisaster.org/globalassets/maps/lepcma](https://www.floridadisaster.org/globalassets/maps/lepcmap.pdf) p.pdf

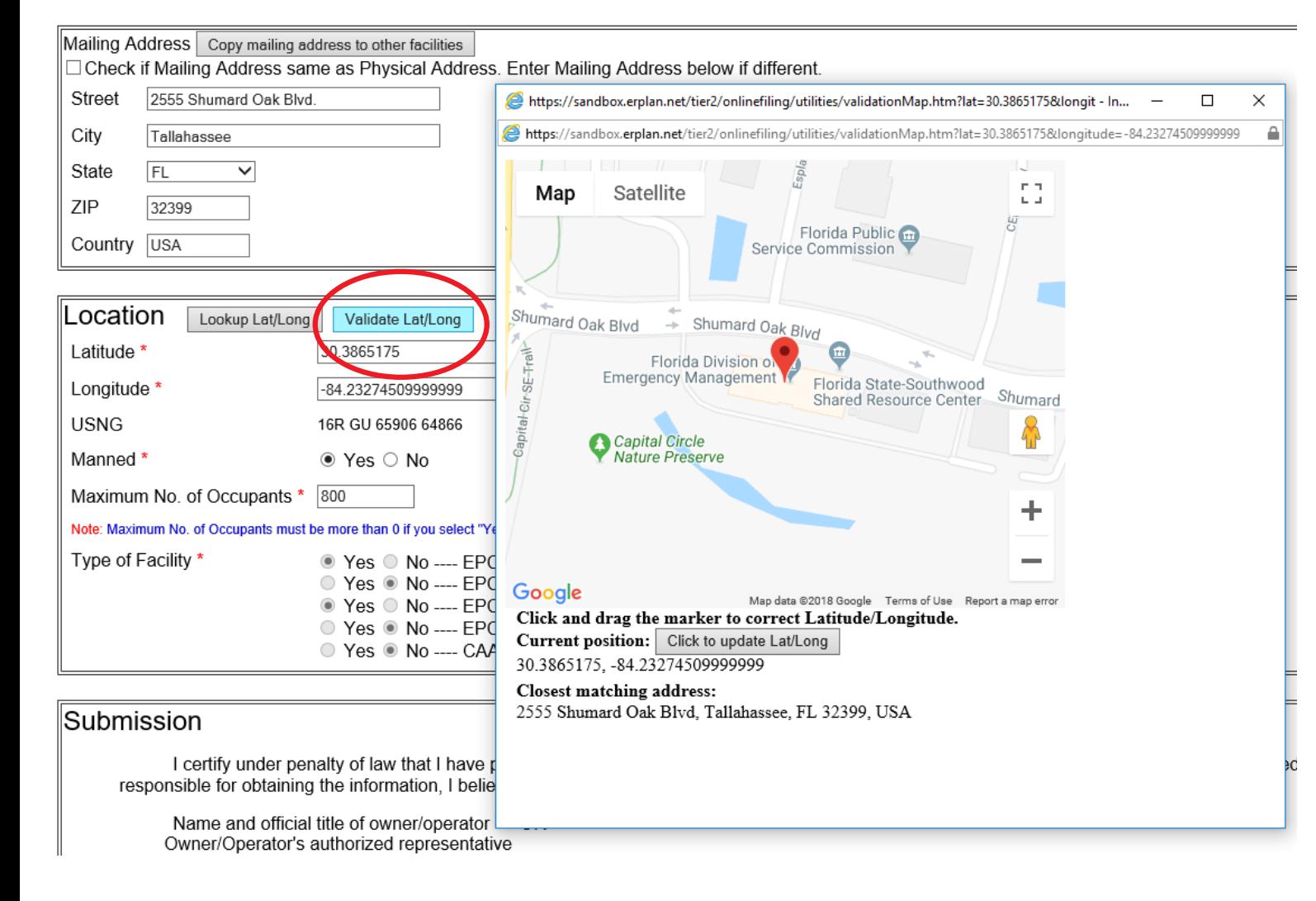

Scroll down the page to continue reviewing the facility's information.

In the Location box, validate the latitude and longitude location of your facility. When you click on the Validate Lat/Long button you are presented with a Google map with a pin indicating the position of your facility based on the address you entered. If your facility is in a complex or industrial park that shares a common address, but has multiple buildings, you may drag the pin to the exact location of your facility within the complex.

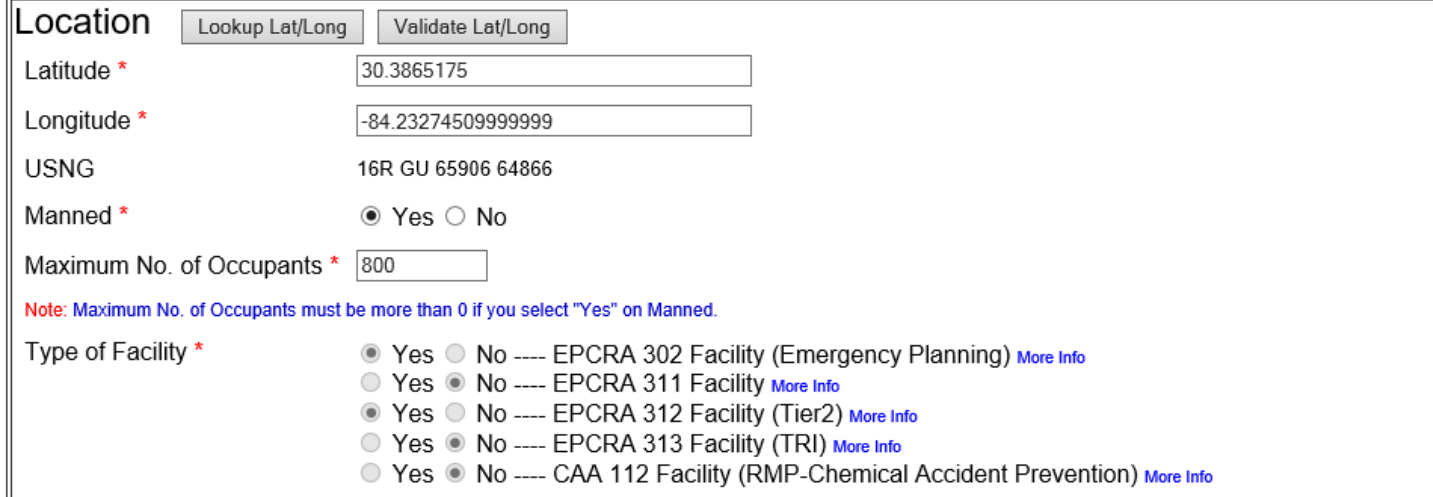

#### Submission

I certify under penalty of law that I have personally examined and am familiar with the information contained in this submission, and that based on my in responsible for obtaining the information, I believe the information submitted is true, accurate, and complete.

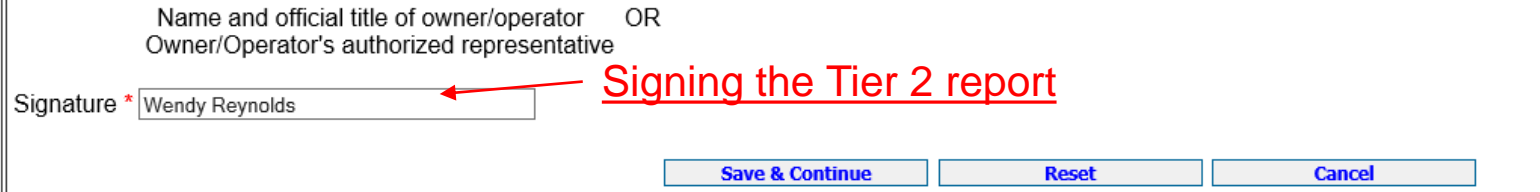

Maximum No. of Occupants refers to the number of people permitted in the building at any one time by state building codes. For more information on Florida Building Codes go to [https://floridabuilding.org/c/default.a](https://floridabuilding.org/c/default.aspx) spx

At the bottom of this page, enter or confirm the name of the person signing the report. This should be the Owner/Operator or an Authorized Representative with knowledge and/or responsibility for materials stored at the facility. Click 'Save & Continue' when finished.

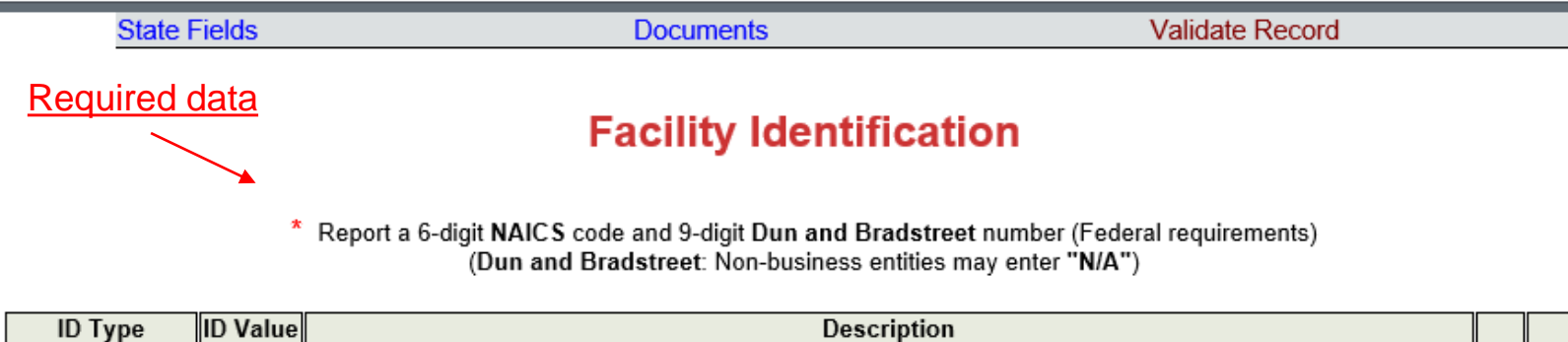

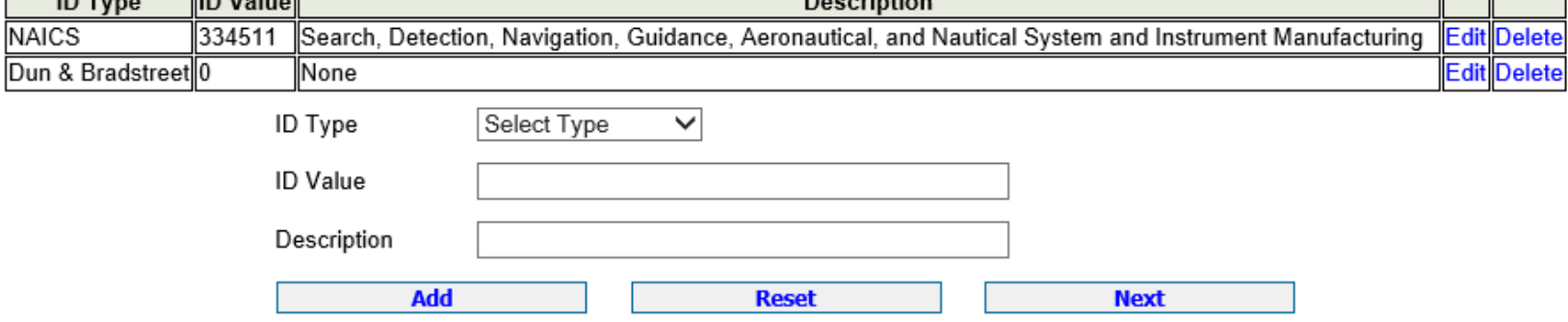

To find your Dun and Bradstreet number go here: assign a new SERC number to that location. <https://www.dnb.com/duns-number/lookup.html>

On the next page you will list the Facility Identification information. Federal law requires, at a minimum, the 6-digit North American Industry Code System (NAICS) number and the 9-digit Dun and Bradstreet number. You may look up your NAICS code at <https://www.naics.com/search/>.

If you do not have a Dun and Bradstreet, simply enter '0'.

You may also see additional ID numbers listed here if your facility has filed over a number of years, including the 'Florida Facility ID', or Florida SERC Number. This is a number assigned by our office and will remain at that location in perpetuity. If you relocate to a new location, and there are no previous Tier 2 reports for that location, the state will

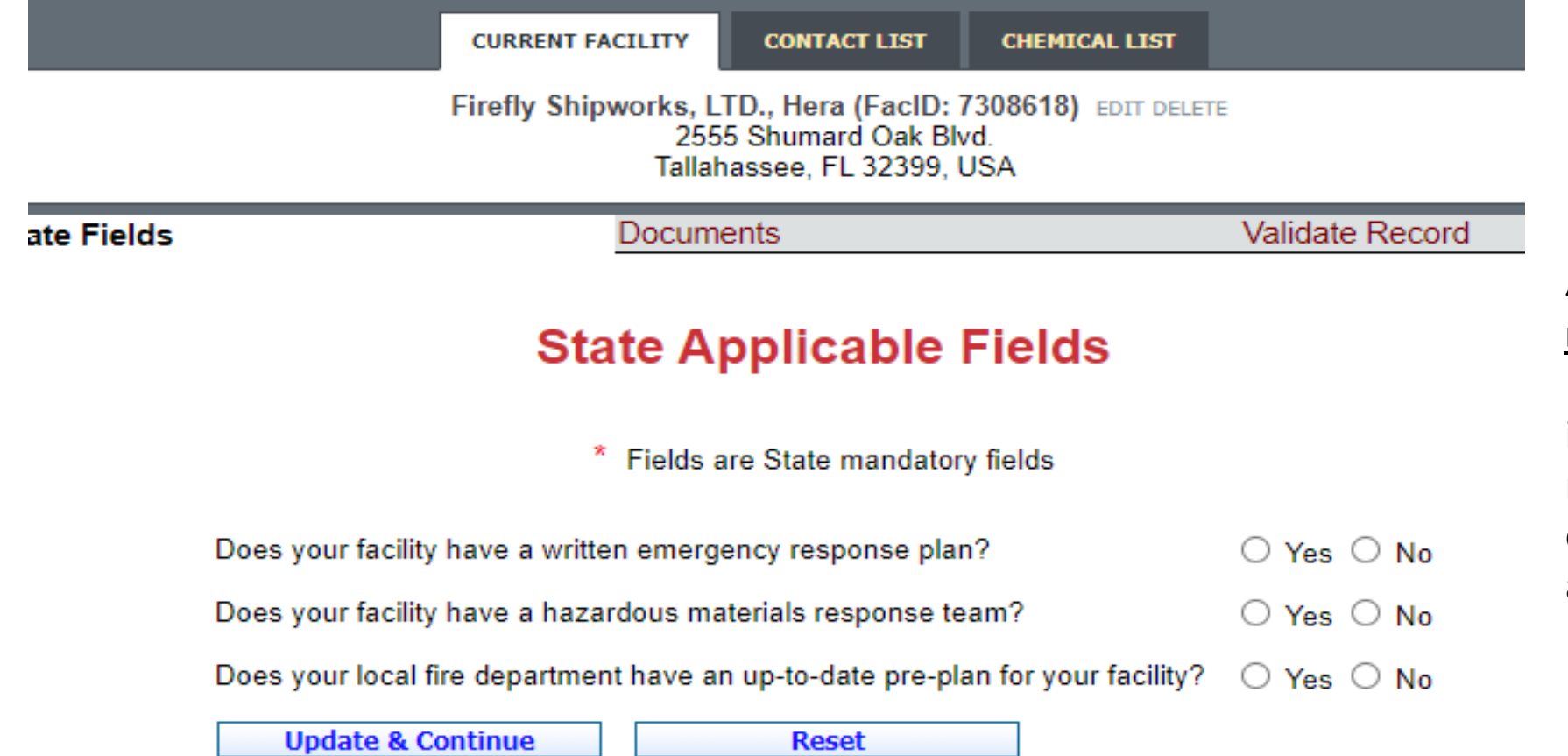

Answering these questions **is not** mandatory in Florida. However, providing this information is helpful for first responders. Please contact our office for if you need additional guidance.

#### **Document Upload**

\* Fields are Federal mandatory fields

 $\Box$  I have submitted a site plan.

 $\Box$  I have attached a description of dikes and other safeguard measures.

 $\Box$  I have attached a list of site coordinate abbreviations.

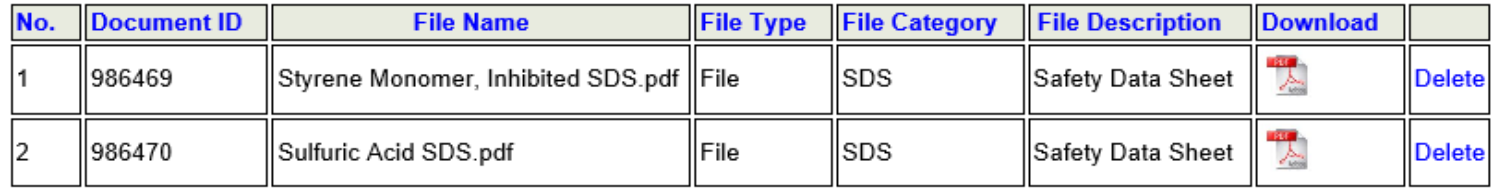

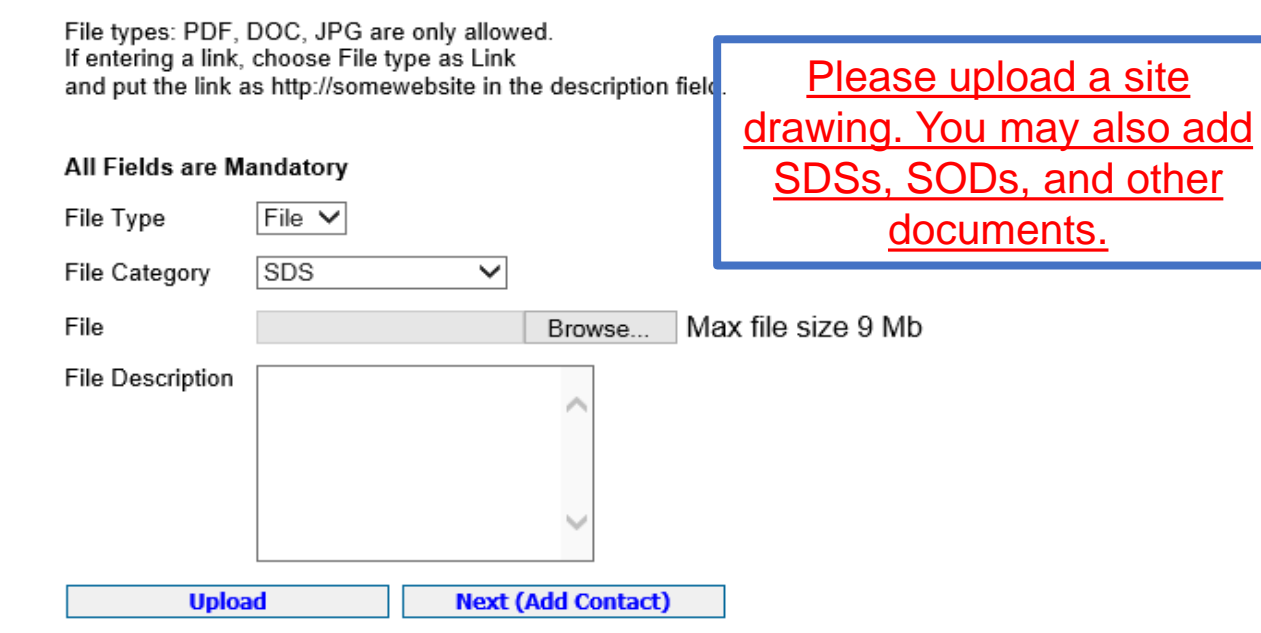

Upload any relevant documentation on this page, including Safety Data Sheets (SDS), facility site plans or maps, and the previously mentioned Statement of Determination/Deregistration Form. Select the type of document you wish to upload from the File Category dropdown menu, browse your computer for the document, then select the desired file. Finally, enter a description and click 'Upload'.

# **Confirm Contact Information**

### **20XX Online Filing Home**

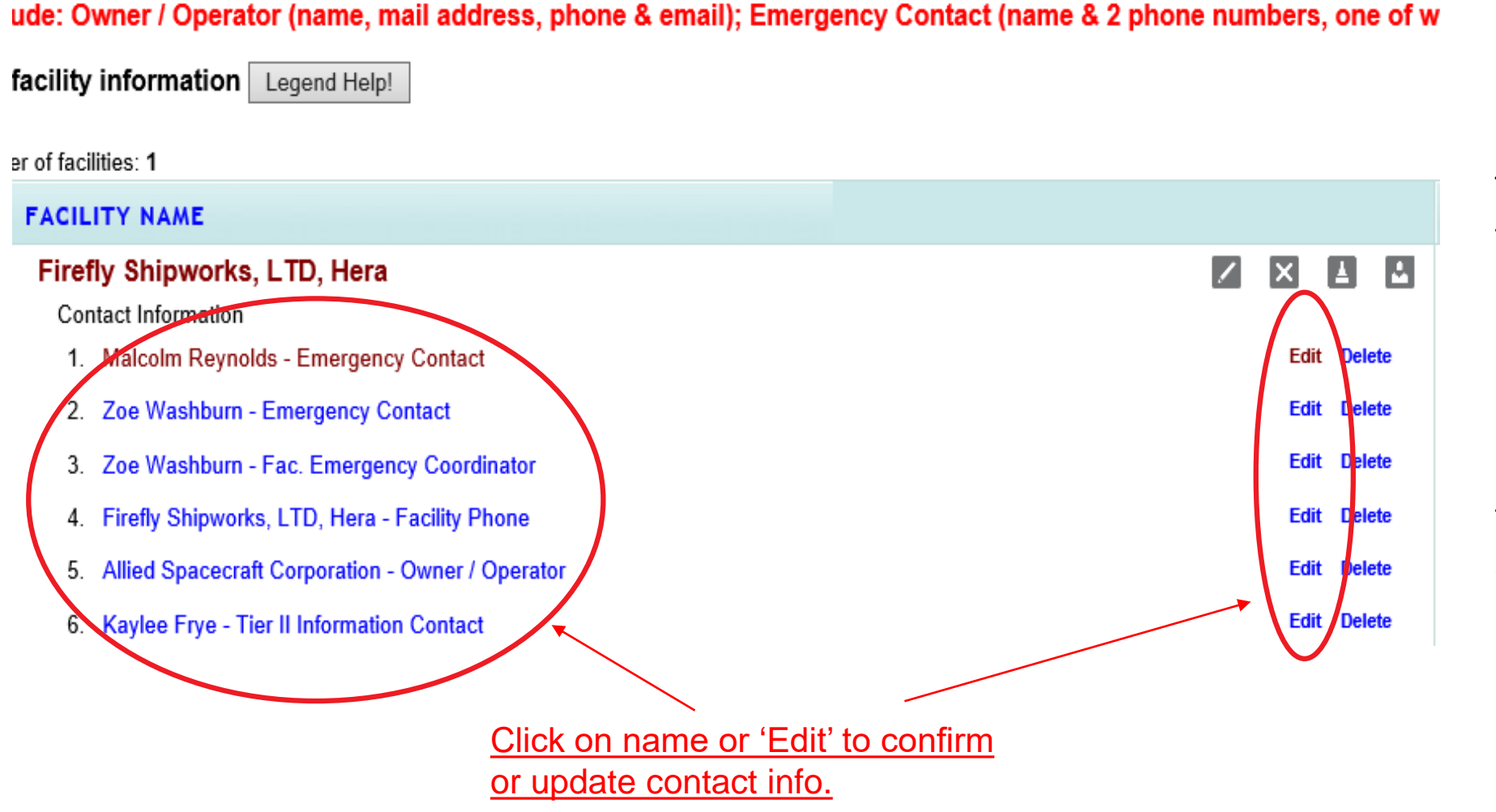

To review an existing contact's information, click on the contact's name, or the 'Edit' link to the right of the name. This will take you to the pages to make any changes to their email, title, and phone number.

If the contact person has changed, you may overwrite the information in these screens instead of adding a new contact from the Online Filing Home page.

# **Confirm Contact Information (cont'd.)**

#### **Contact Information**

**Malcolm Reynolds (Emergency Contact)** 

\* Federal requirements include: Owner / Operator (name, mail address, phone & email) Emergency Contact (title, name & 2 phone numbers, one of which must be 24-hour) Tier II Information Contact (title, name, email & phone).

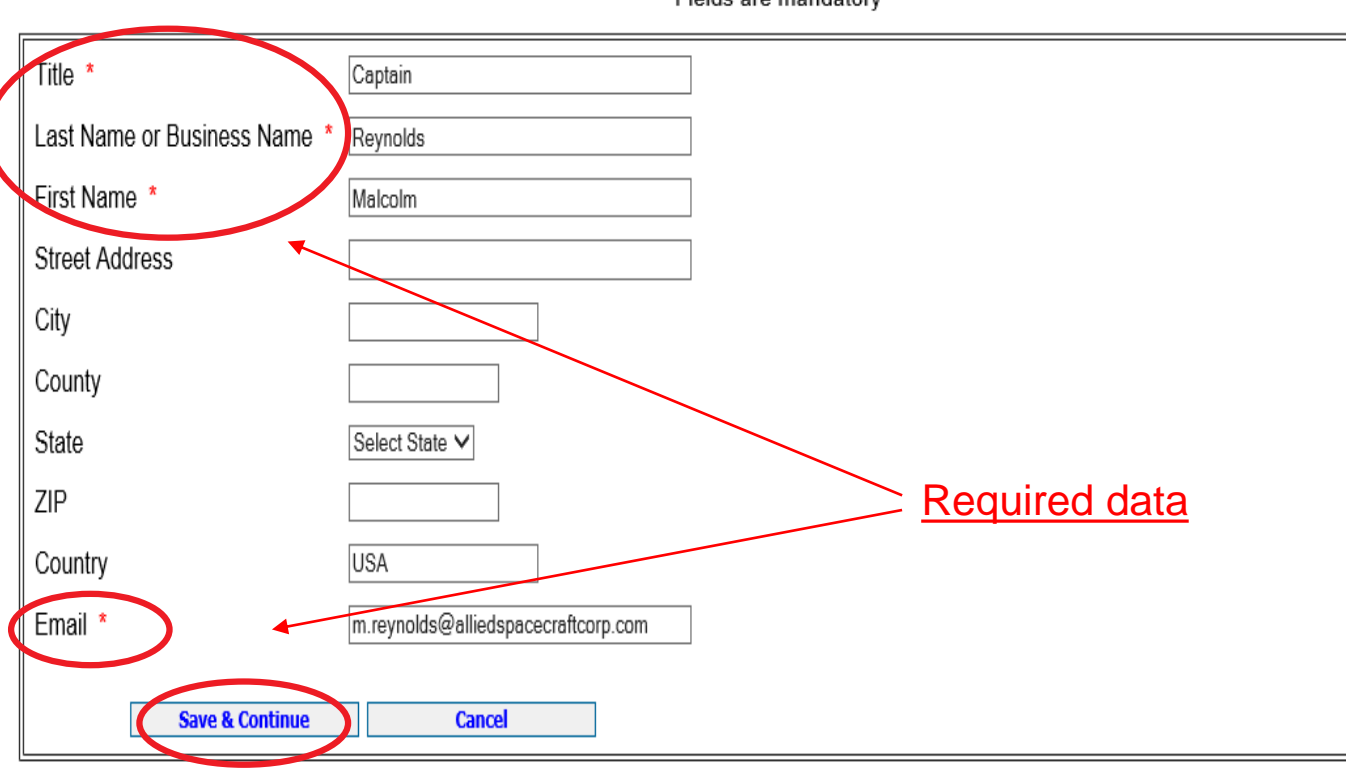

\* Fields are mandatory

Review/update the title, last name or business name, first name, and valid email address are required information.

If you are entering the Owner/Operator information, enter the name of the entity that owns or operates the facility in the Last Name or Business Name field. Do not enter a specific person's name as the Owner/Operator unless it is the name of the business.

Click Save & Continue to advance to the next page.

# **Confirm Contact Information (cont'd.)**

Minimum Federal

requirements.

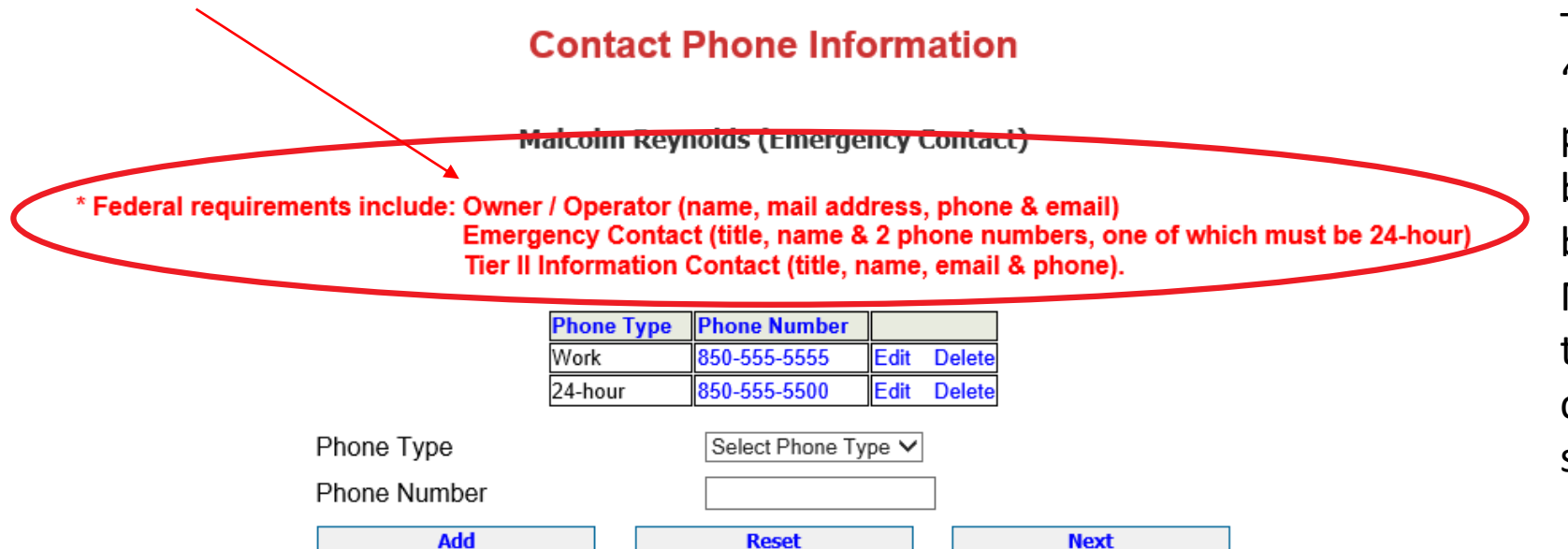

To change a phone number, click 'Edit' next to the number. This will populate in the Phone Number field below the table and the 'Add' button will change to 'Update'. Make the desired changes and click the 'Update' button. When finished, click 'Next' to be taken to the next screen.

The Owner/Operator, Emergency Contact, and Tier 2 Information Contact are all required under federal law.

Facilities with an Extremely Hazardous Substance must also provide contact information for the Facility Emergency Coordinator. If this applies to your facility, click on the 'Tier2 Filing Management' in the gray header bar at the top of the page (not shown) and add a new contact using the fourth gray icon next to the facility's name (see slide 7).

The Emergency Contact and the Facility Emergency Coordinator are both required to have two phone numbers entered into E-Plan, one of which must be designated '24-hour' as the Phone Type. E-Plan will not accept the Tier 2 when the record is validated if this requirement is not met.

# **Confirm Contact Information (cont'd.)**

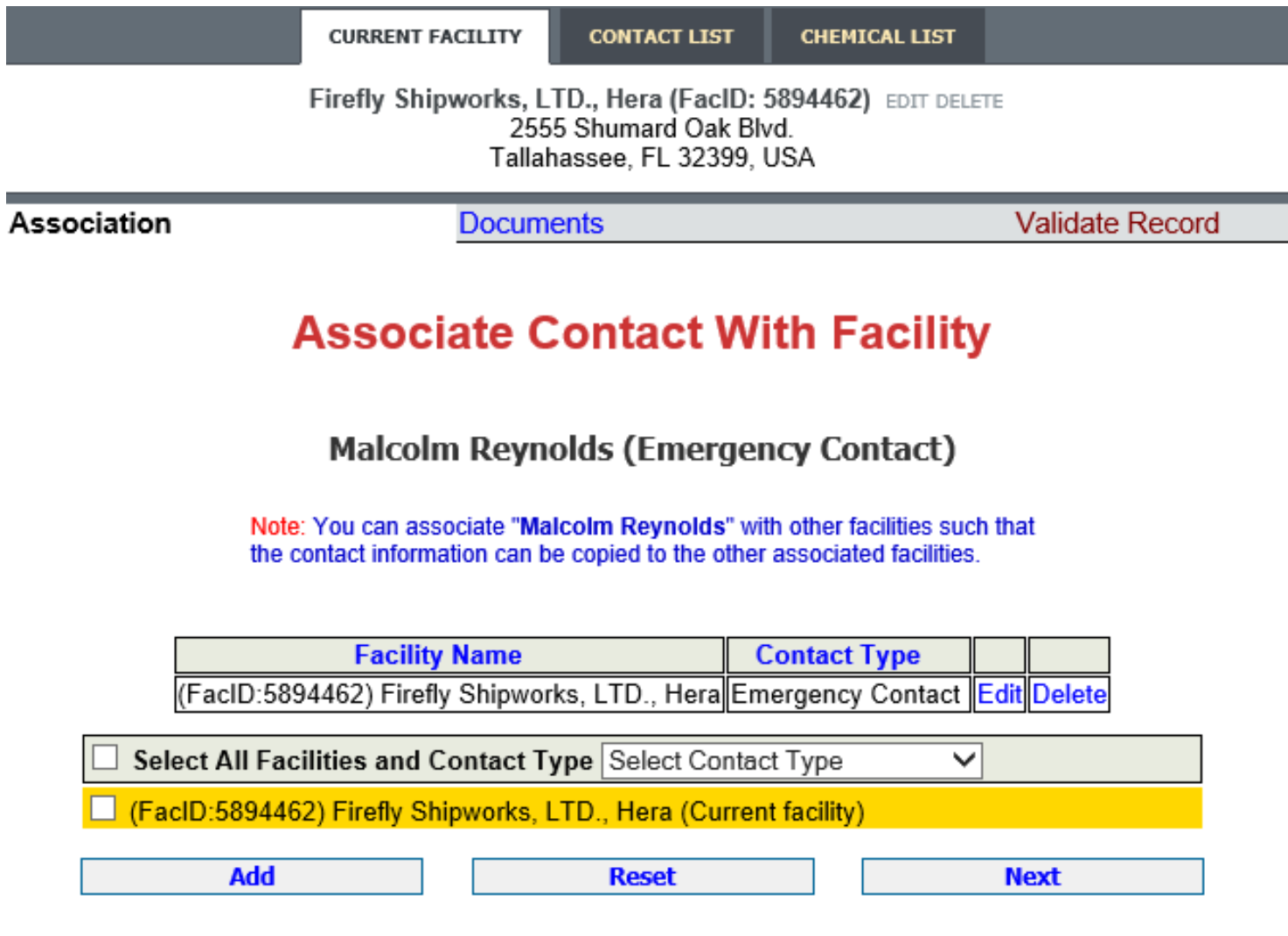

In some cases, one person may be the contact for multiple facilities or may serve in multiple contact roles at the same facility. The facility you are working on will be highlighted in yellow.

If the contact is, for example, the Emergency Contact for multiple facilities, you may add them to those facilities by selecting the contact type from the drop-down menu and then checking the box next to the facility you wish to add them to. Do not check the highlighted facility. You will then click the 'Add' button.

If the person will serve in multiple contact roles for the current (highlighted) facility, click the drop-down arrow, select the contact type, check the box for the current facility, then click the 'Add' button.

After you have completed changes to this page, or there are no changes, click on 'Tier2 Filing Management' in the gray header bar at the top of the page to return to the Online Filing Home screen.

Us | FAQ | E-PLAN ONLINE TIER2 SUBMIT - USER'S GUIDE | E-PLAN ONLINE 302 SUBMIT - USER'S

# **Confirm Chemical Information**

## **20XX Online Filing Home**

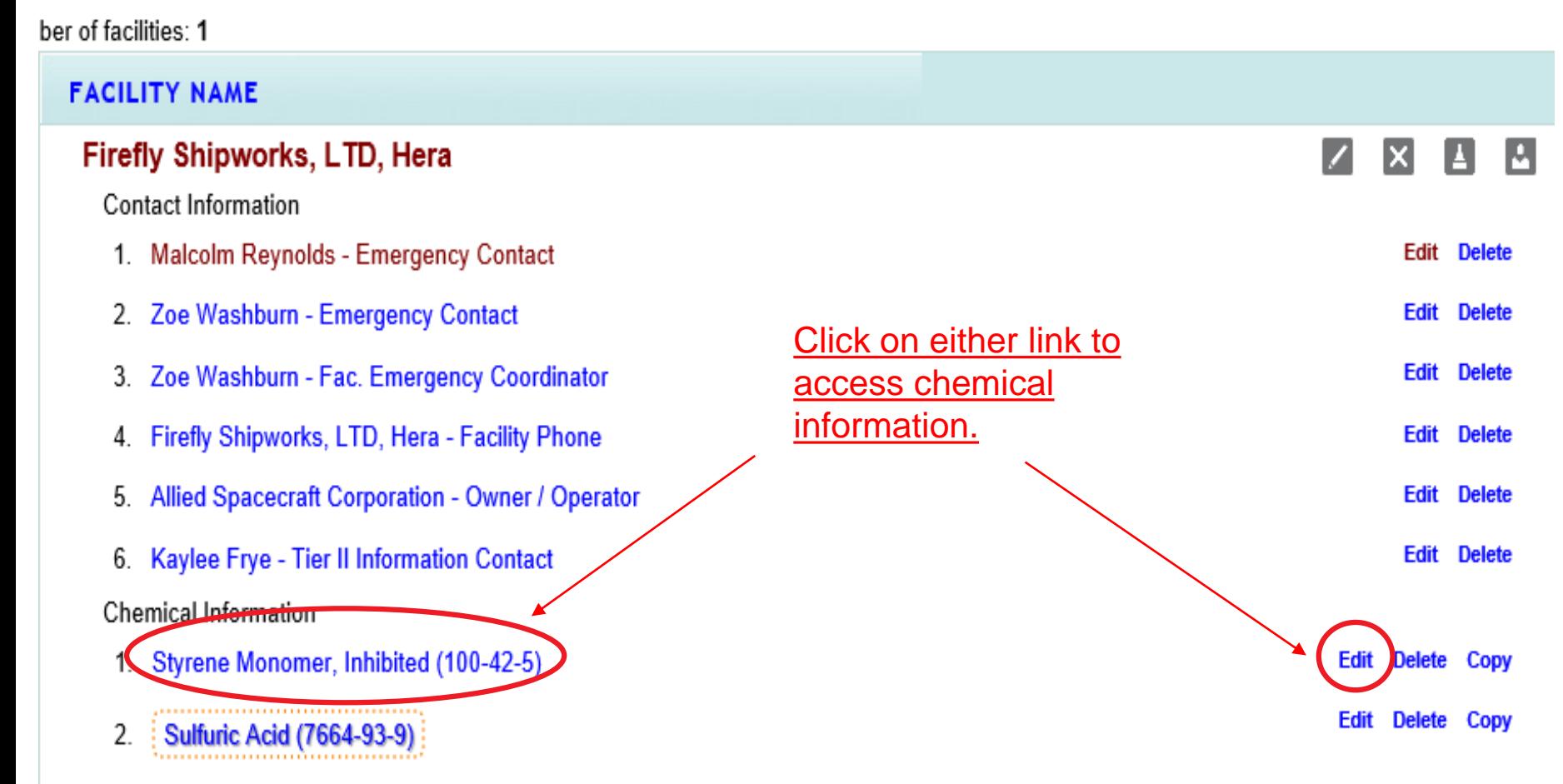

Click on the chemical name, or the 'Edit' link to the right of the chemical, to edit or verify the existing chemical information. You may also copy chemical data to another facility in this Tier 2 report by clicking 'Copy'.

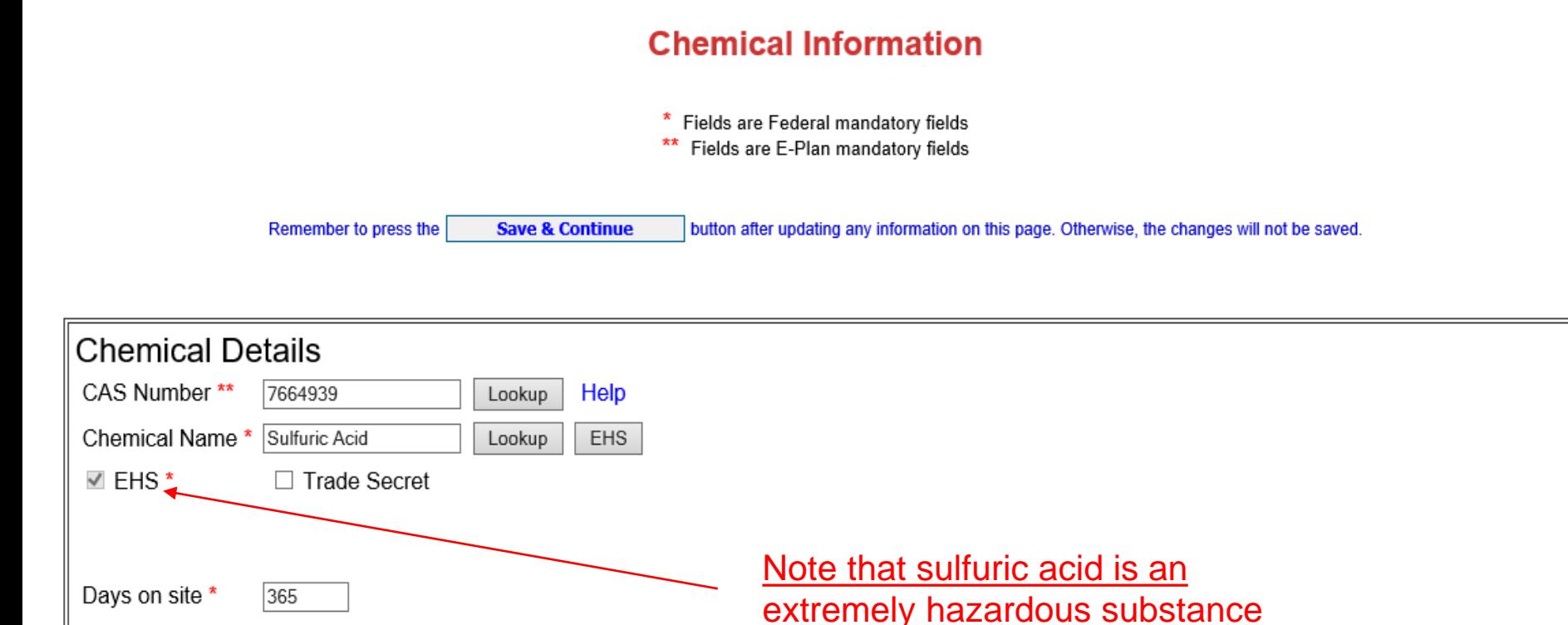

If the chemical is an Extremely Hazardous Substance, the EHS box is automatically checked based on the CAS Number entered. Enter or confirm the number of days on site and the physical states of the chemical.

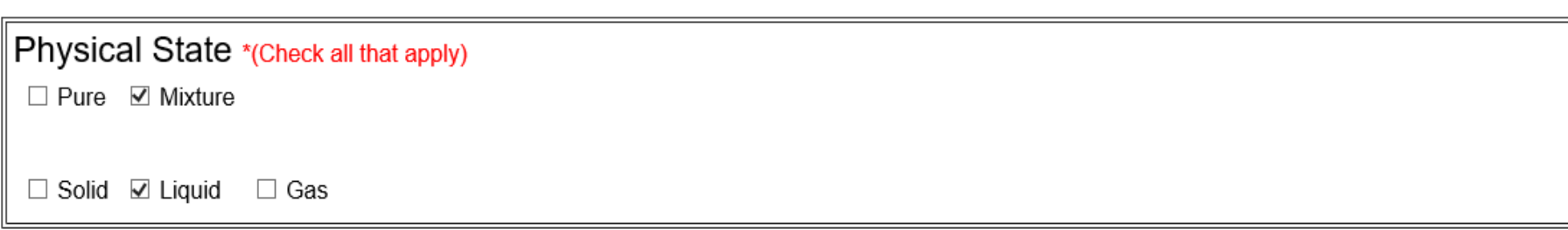

Chemical information identical to previous year  $\Box$ 

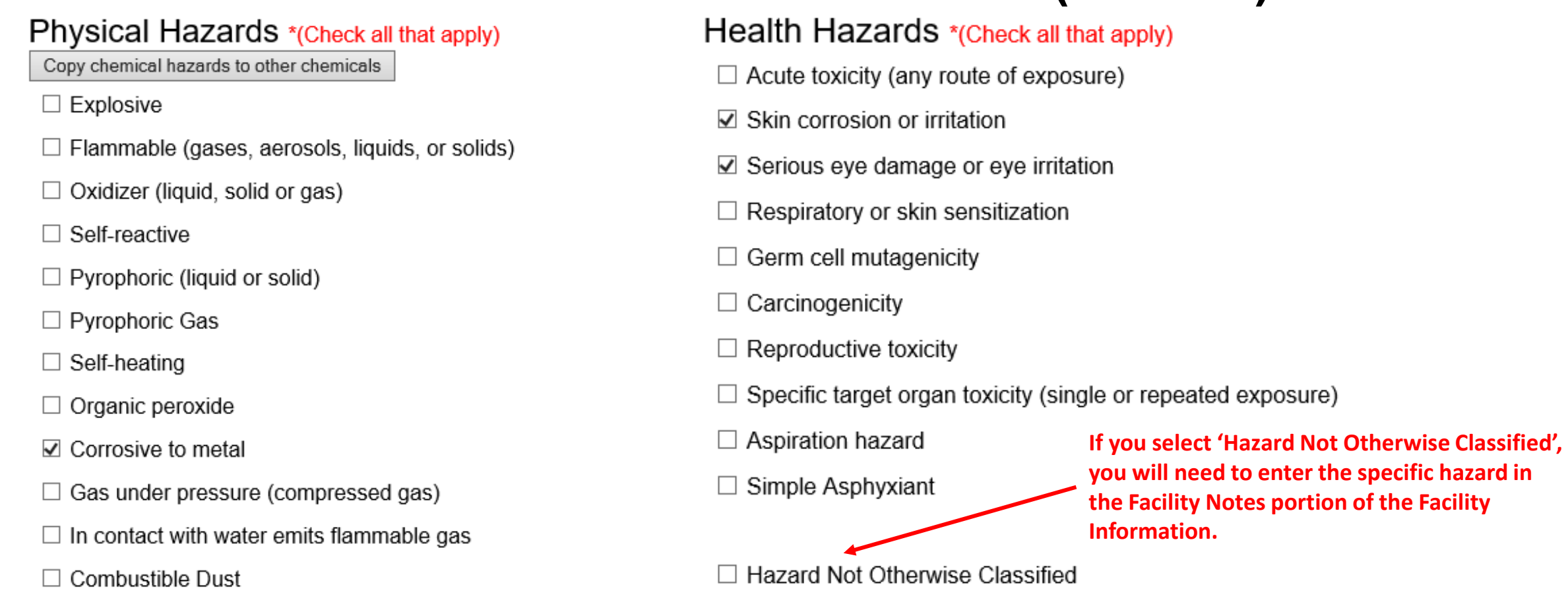

At least one Physical or Health Hazard must be selected. If 'Hazard Not Otherwise Classified' is selected, you will need to enter the specific hazard in the Facility Notes portion of the Facility Information. This information is available on the Safety Data Sheet for the chemical.

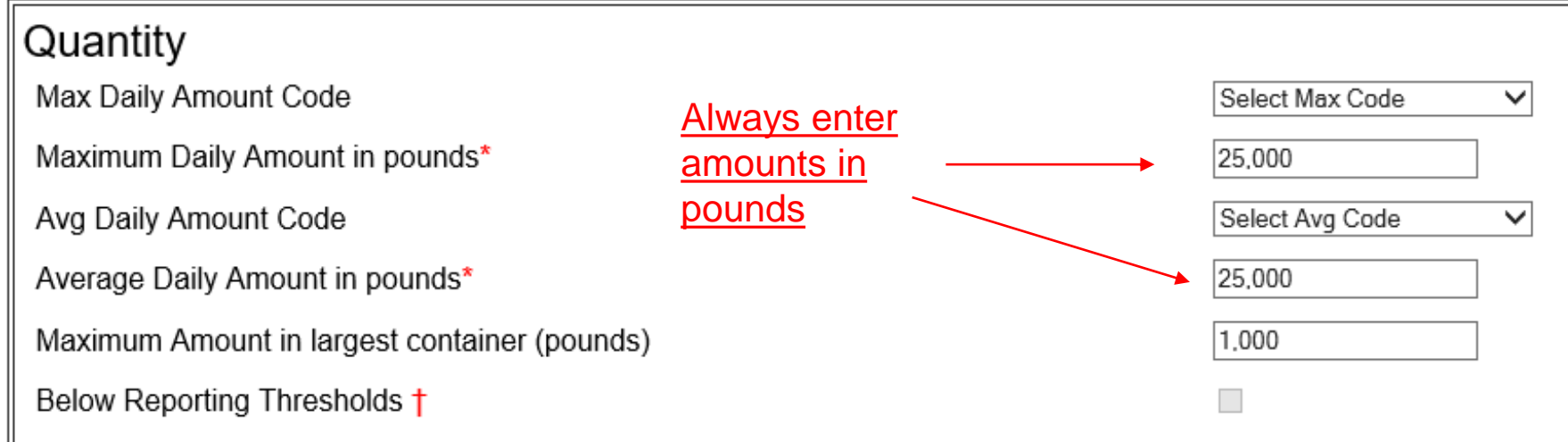

† Note: Voluntary reporting of amounts below reporting requirement thresholds. (This checkbox does not apply to most submissions.)

By checking this box, you are certifying that this chemical is not of a reportable quantity under Section 312 of the Emergency Planning and Community Right chemicals, only check this box if the quantity is below the TPQ or 500 lbs., whichever is less. (For a list of EHS chemicals and TPQs, please reference the EPA's hazardous substances (anything with a MSDS), only check this box if the quantity is below 10,000 lbs. In addition, this box may be checked if the chemical you a exemption from Tier II reporting under 40 CFR 370.10-13.

Confirm or enter chemical quantities in pounds. Do not enter Range Codes. If chemicals are stored in multiple containers, enter the maximum amount in the largest container in the last field in the box. If the quantities are not above TPQ, the Below Reporting Thresholds box is checked automatically.

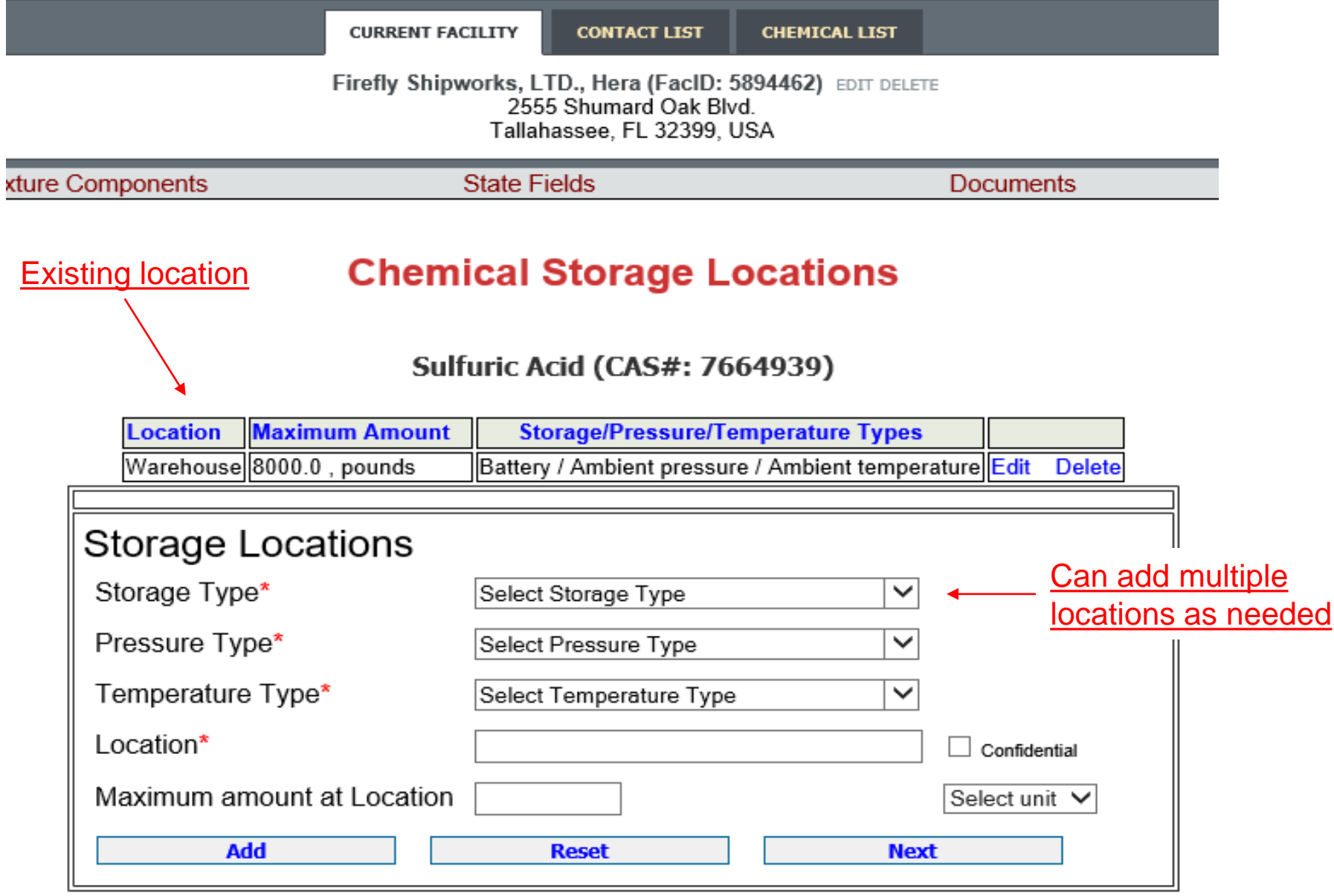

If the storage location has changed, update the location by clicking on 'Edit' in the far-right column. The information will populate in the box below and the 'Add' button will change to 'Update'. Make the necessary changes and click 'Update'. To add a location, simply complete the fields in this same box and click 'Add'.

Important: Please be detailed when describing the location. Ex: Tank Farm in Northwest Corner of property. A separate location should be entered for each area where chemicals are stored. All fields must be completed for E-Plan to accept the entry.

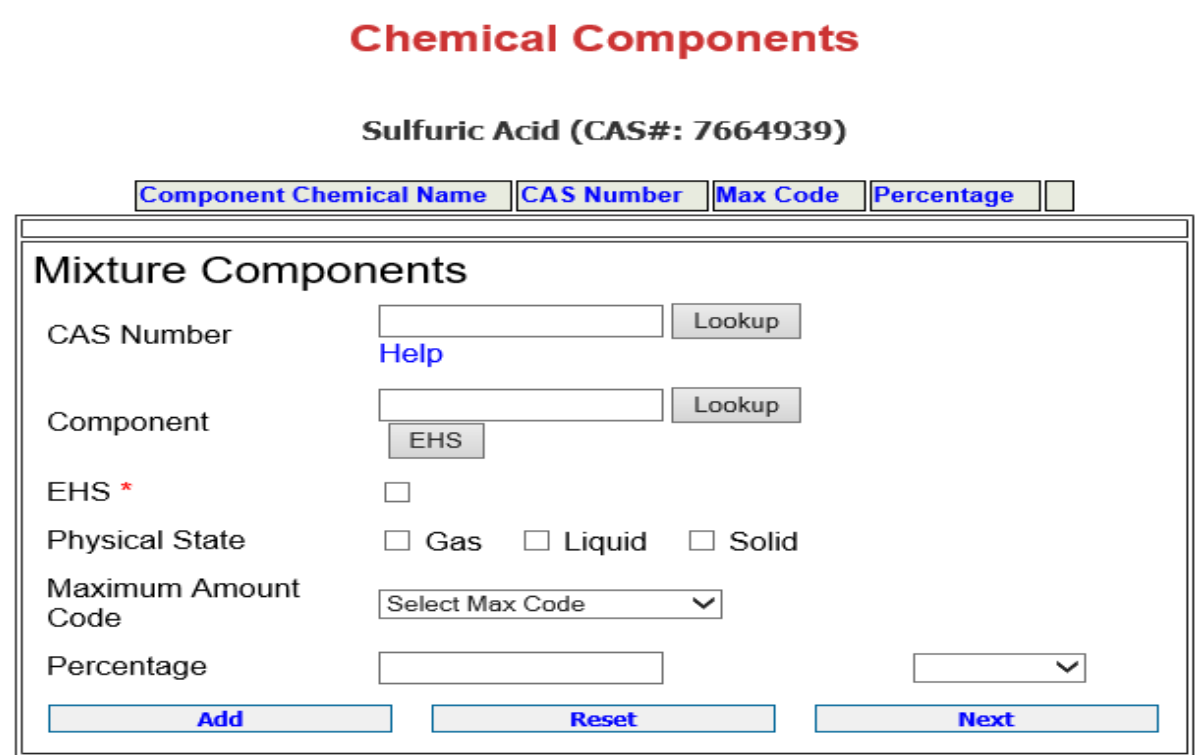

It is not necessary to enter mixture components for all chemicals reported on the Tier 2, especially common substances like gasoline or diesel fuel. However, this screen is useful for reporting specialty or name-brand substances that are a mixture of several chemicals. Just be aware that all of the components listed should add up to 100%. It may also be simpler to aggregate the chemicals and only report those substances that are at or above TPQ. Please contact our office if you need additional guidance.

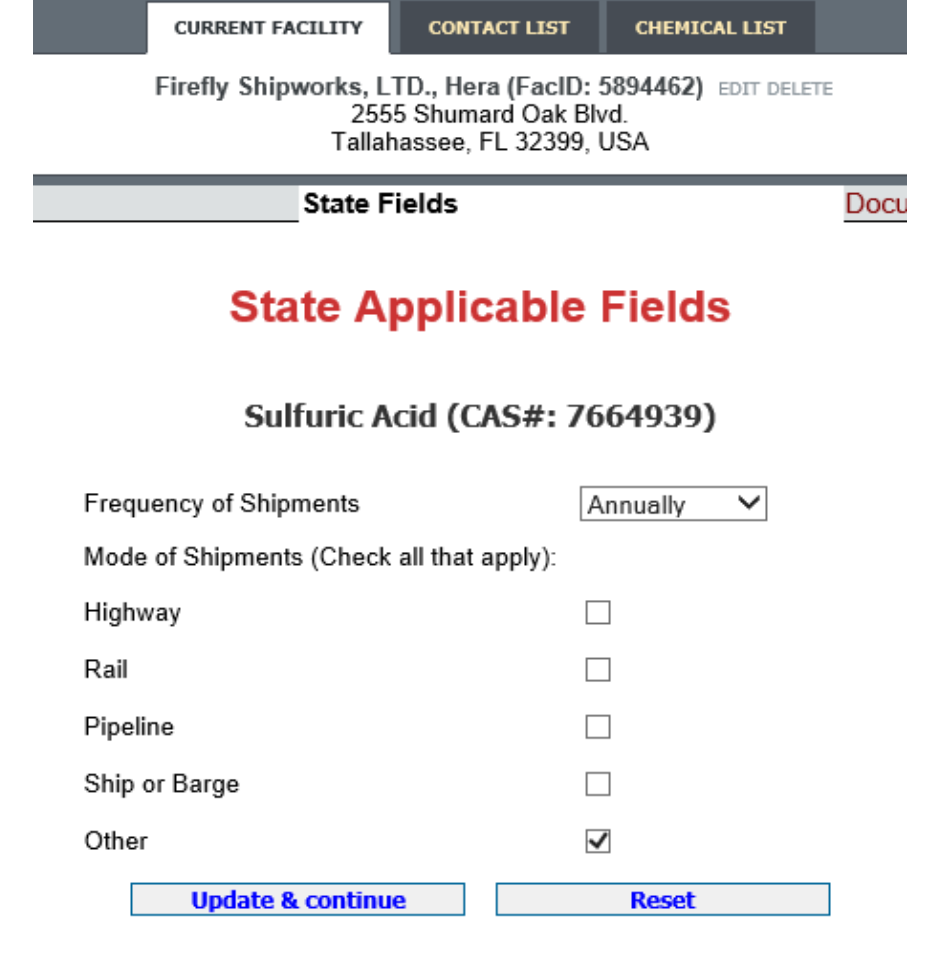

Frequency and Mode of Shipments refers to how often chemicals are shipped to the site.

Enter or confirm the frequency with which the facility receives this substance and how it is transported.

# **Validate Record**

#### clude: Owner / Operator (name, mail address, phone & email); Emergency Contact (name & 2 phone numbers, one of which must be 24-hour); Tier II Information

d facility information Legend Help!

aber of facilities: 1

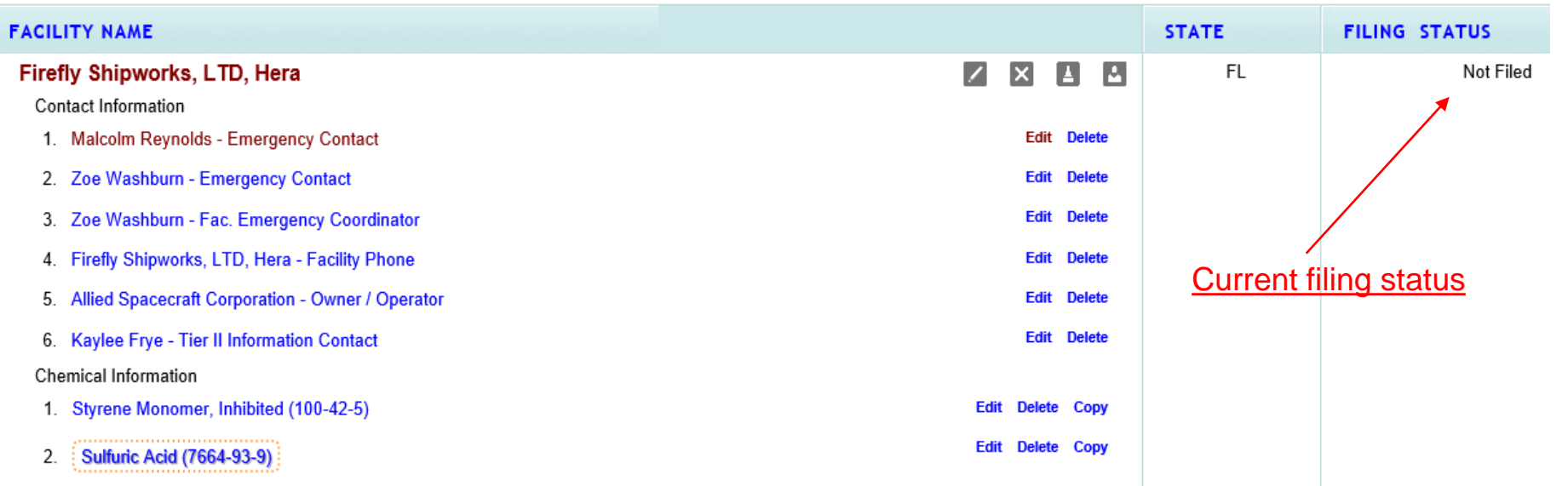

After you have finished updating your Tier 2 report, return to the Online Filing Home page by clicking on Tier2 Filing Management in the gray header bar at the top of the page. Note that your status is still 'Not Filed'. Next, click on the 'Validate Record' button **Validate Record** 

at the bottom of the Online Filing Home page.

#### Important: On Completion of data entry please click on "Validate Record" to finalize filing

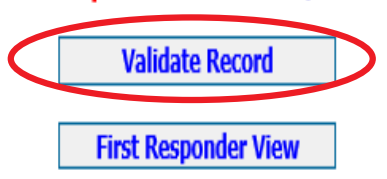

# **Validate Record (cont'd.)**

### **Submission Report for Access ID 1066584**

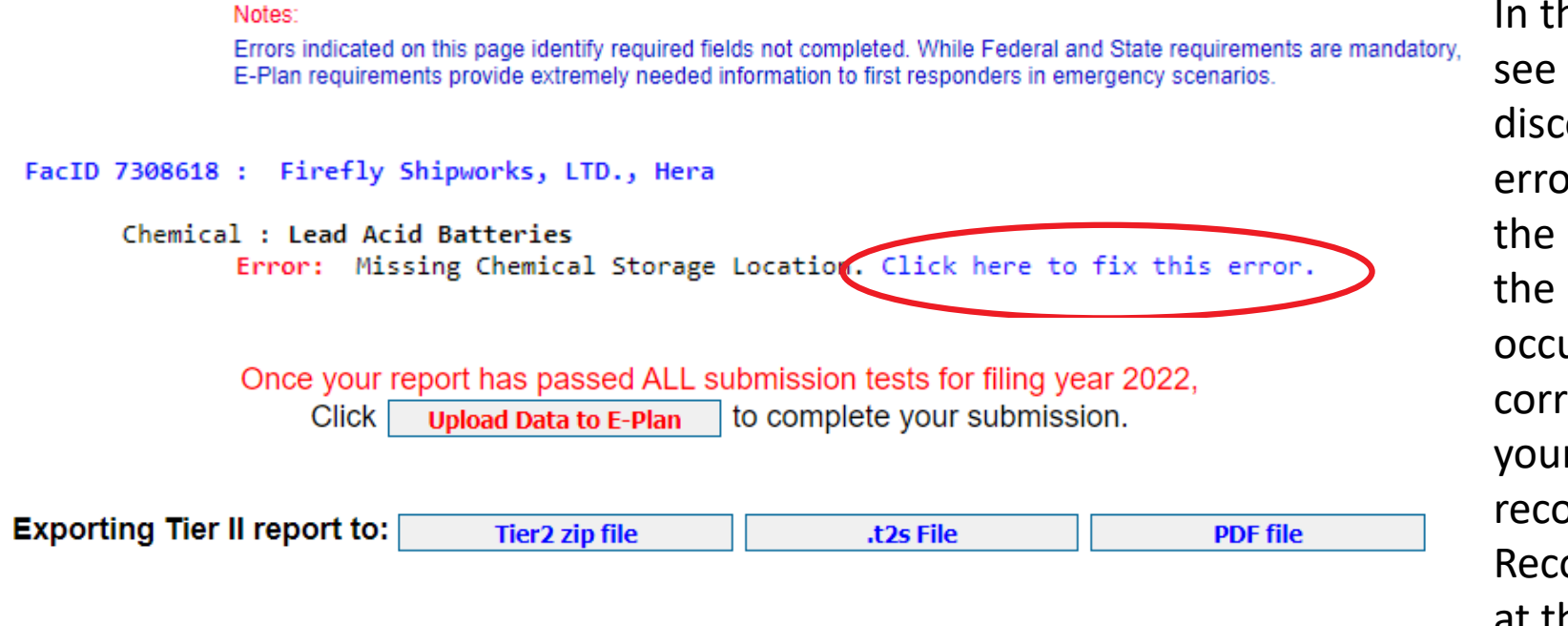

In the example to the left, you can see that the validation process discovered an error. To fix any errors that you encounter, click on the blue text. This will take you to the page where the error occurred where you can make the corrections. When finished, save your work, and re-validate your record by clicking on the 'Validate Record' link in the gray header bar at the top of the page.

If an error message occurs, click the blue link next to the requirement. This will take you to the appropriate page to correct the error.

# **Validate Record (cont'd.)**

### **Submission Report for Access ID 1058002**

#### Notes:

Errors indicated on this page identify required fields not completed. While Federal and State requirements are mandatory, E-Plan requirements provide extremely needed information to first responders in emergency scenarios.

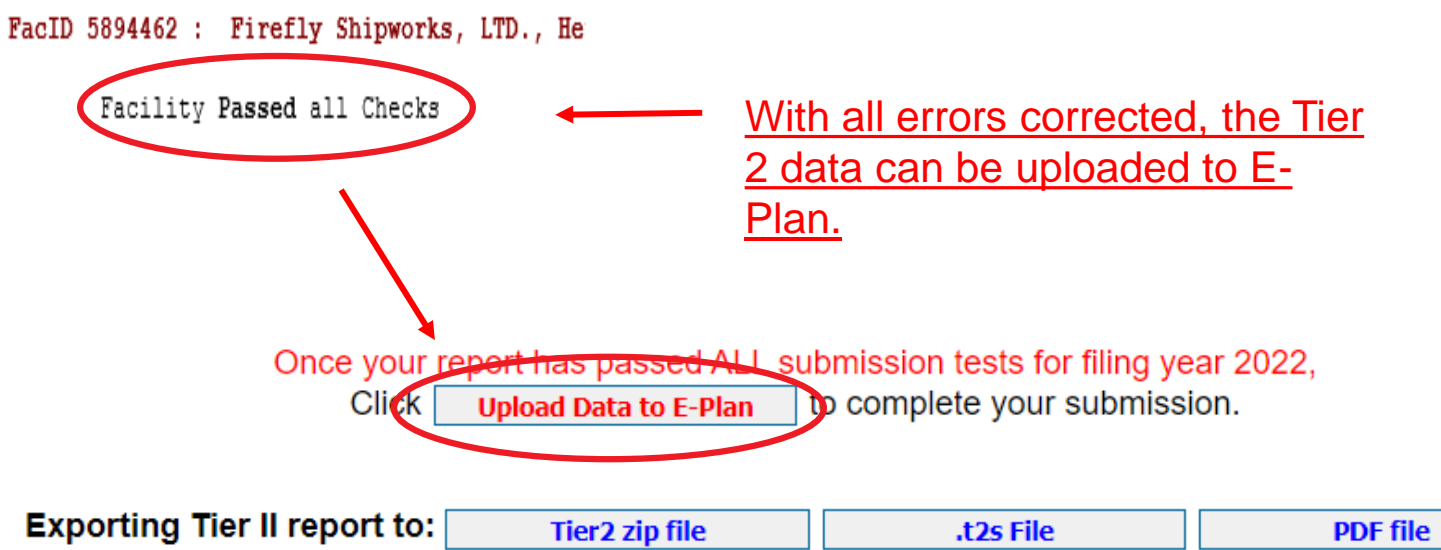

Once the facility has passed all checks, click the 'Upload Data to E-Plan' button in the center of the page. If you wish to review a draft of the report before uploading, you may download a copy in the desired file format.

#### **Important: The report is not filed yet!**

# **Validate Record (cont'd.)**

## **Submit Facility Information**

### Access ID: 1058002 (Wendy Reynolds)

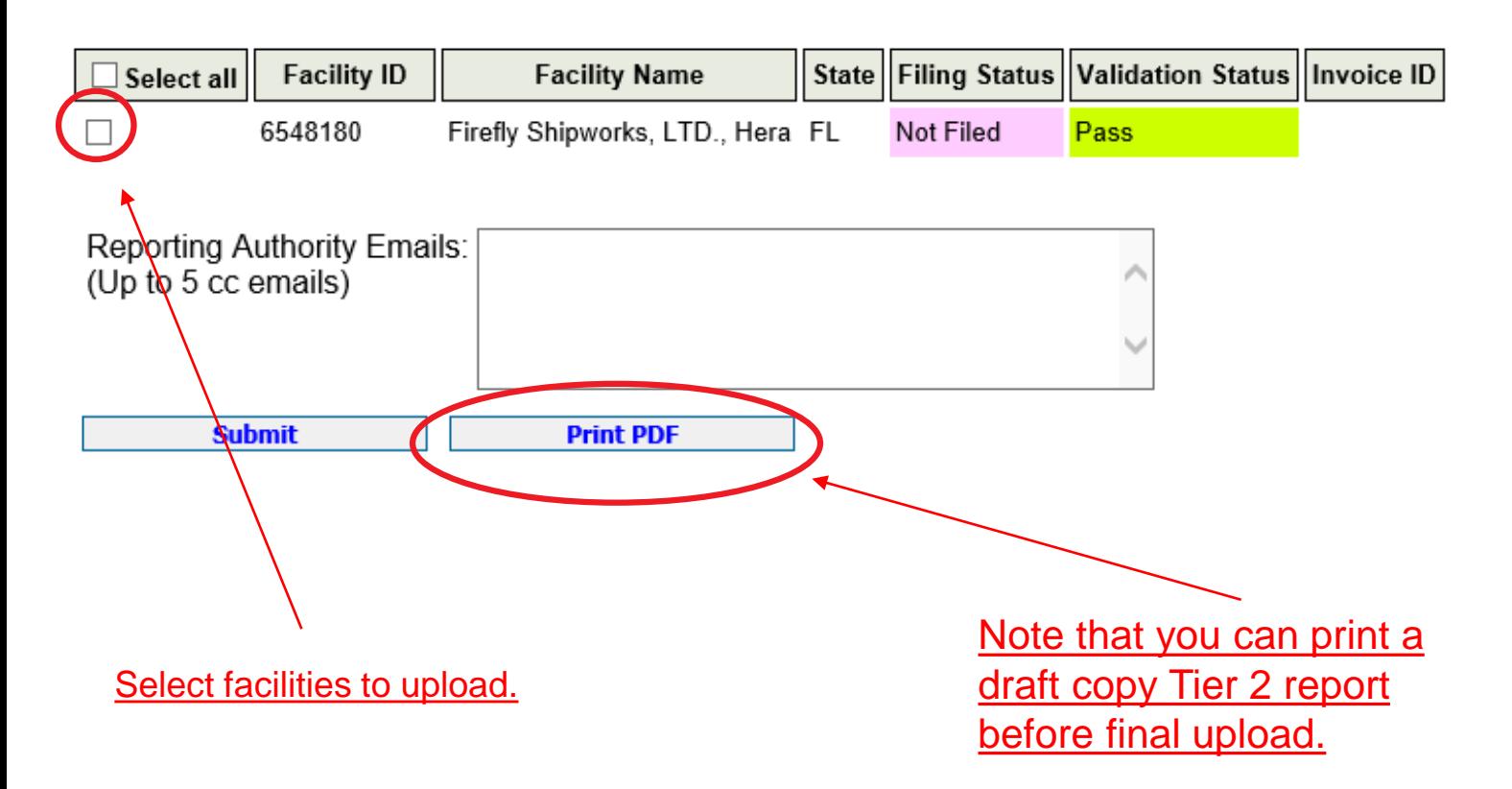

On the next screen, check the boxes for the facilities you wish to upload. You may also click the box for 'Select All'. If there are other parties to whom you wish to provide a copy of the Tier 2, you may enter them in the 'Reporting Authority Emails' box below the facilities. This is especially useful if the local fire department prefers to receive a digital copy of the Tier 2 via email.

# **Consolidated Annual Registration Form**

### FLORIDA STATE EMERGENCY RESPONSE COMMISSION (SERC) CONSOLIDATED ANNUAL REGISTRATION FORM

### **Owner/Operator Information**

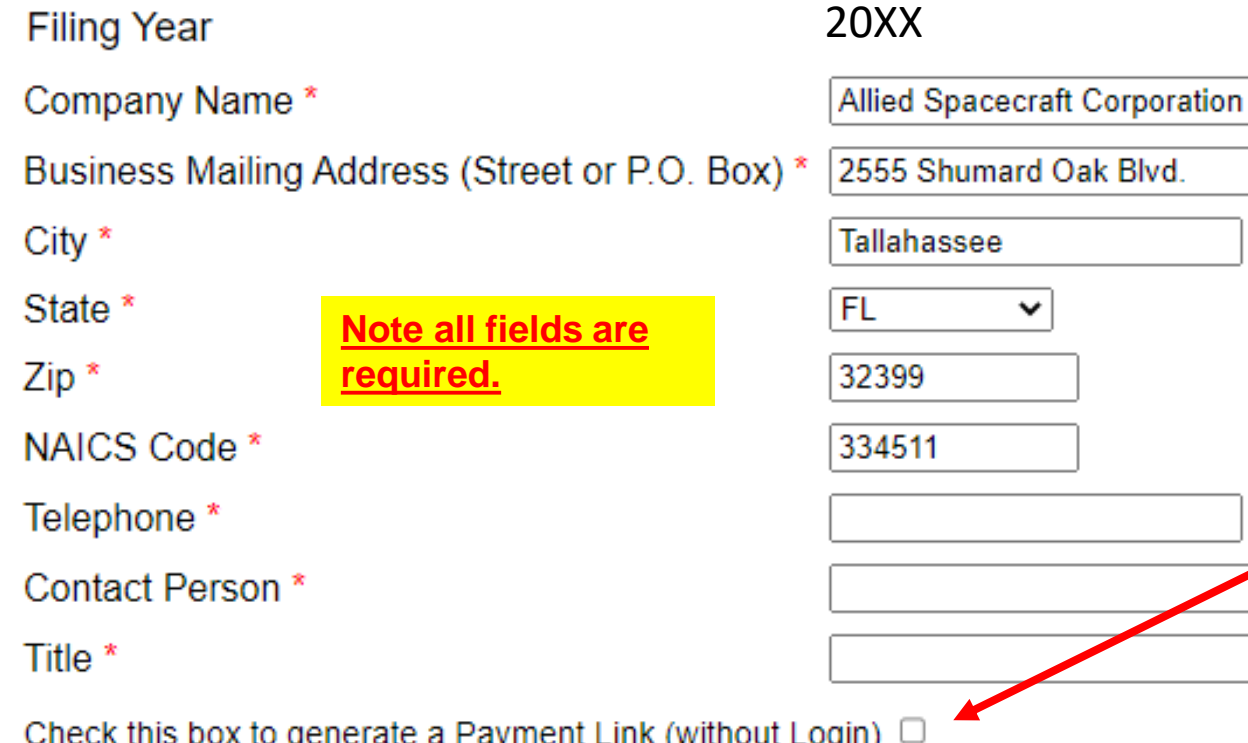

If someone other than the person completing the filing is responsible for paying the fee via credit card or electronic check, click this box to generate a payment link that does not require a login. Once you click 'Submit' you will be redirected to a page to enter the email address of the card or bank account holder.

## **Consolidated Annual Registration Form cont'd.**

⊚ Yes

Note the fee rate is determined by your reported chemicals and answers to these questions.

## **Registration Fee**

Please answer questions below to calculate the filing fees applicable for your submission

Is your facility a governmental body (federal, state, country or local) facility? Does your facility have an extremely hazardous substance at or above threshold planning quantity?

#### Please have your method of payment ready BEFORE clicking on the Submit button.

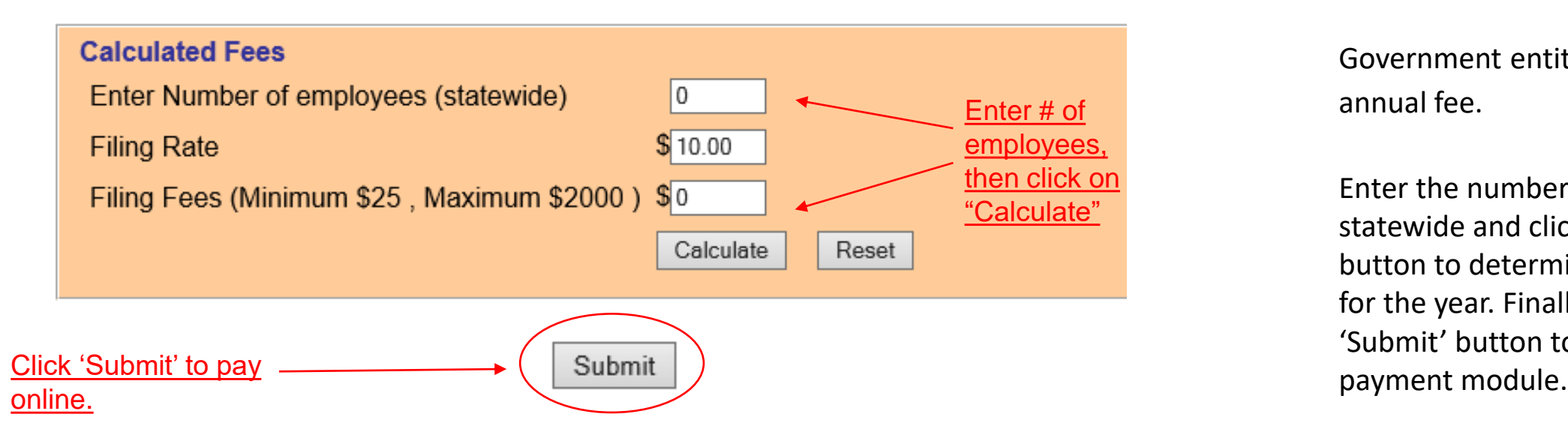

Under 'Registration Fee' answer all questions until no other questions pop up. Note that some questions, as in the case of the extremely  $OYes$   $@No$ hazardous substance question in  $\bigcirc$  No the example, are prepopulated based on the chemicals reported.

> Government entities do not pay an annual fee.

Enter the number of employees statewide and click the 'Calculate' button to determine the total fee for the year. Finally, click the 'Submit' button to be taken to the

# **Other Fee Questions**

Is your facility regulated by the Department of Environmental Protection for storage tanks (Section 376.303 of the Florida Statutes)?

Is your facility regulated by the Department of Agriculture and Consumer Services (Chapter 527, Florida Statutes)?

Is your facility regulated by the Public Service Commission for gas transmission and distribution lines (Chapter 368, Florida Statutes)?

Is your facility's primary function to grow crops or raise farm animals?

The questions above are examples of the additional questions that may pop up as you answer the Registration Fee questions. These questions determine the amount per employee your facility is required to pay. The minimum fee for any facility is \$25.00. Facilities with Extremely Hazardous Substances, or that do not qualify for a fee reduction based on the above questions, pay \$10.00 per employee, but not more than \$2,000.00 per year. Facilities that qualify for a fee reduction pay \$2.50 per employee, but not more than \$500.00 per year.

# **NIC Payment System**

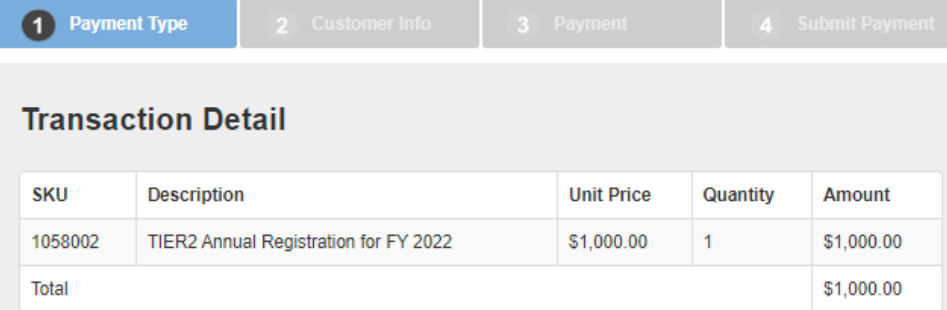

#### **Payment**

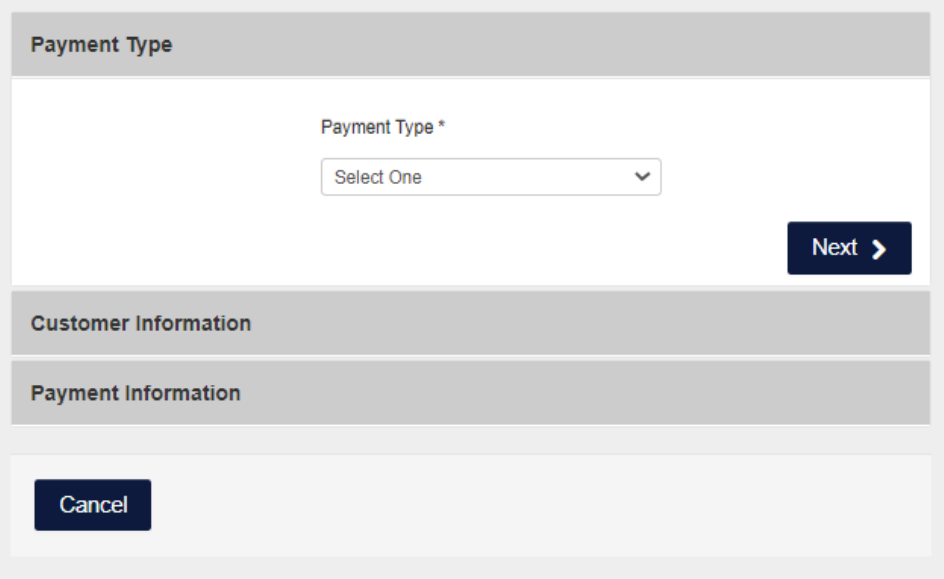

#### **Transaction Summary**

TIER2 Annual Registration for FY 2022 \$1,000.00 TOTAL \$1,000.00

#### Need Help?

Select Payment Method and Continue to proceed with payment.

After clicking 'Submit' you will be redirected to the NIC e-payment system. The Payment Type tab displays the fee type and amount and asks for the payment method. Select the method of payment (credit card or bank account) from the drop-down menu and click the 'Next' button.

# **NIC Payment System (continued)**

Enter the customer information on the Customer Info tab and click 'Next'. **Please note that NIC assesses a \$3.00 service fee for each transaction.** If you do not wish to pay the services fee, you may cancel the transaction and mail in a check.

## **Top of Page Bottom of Page**

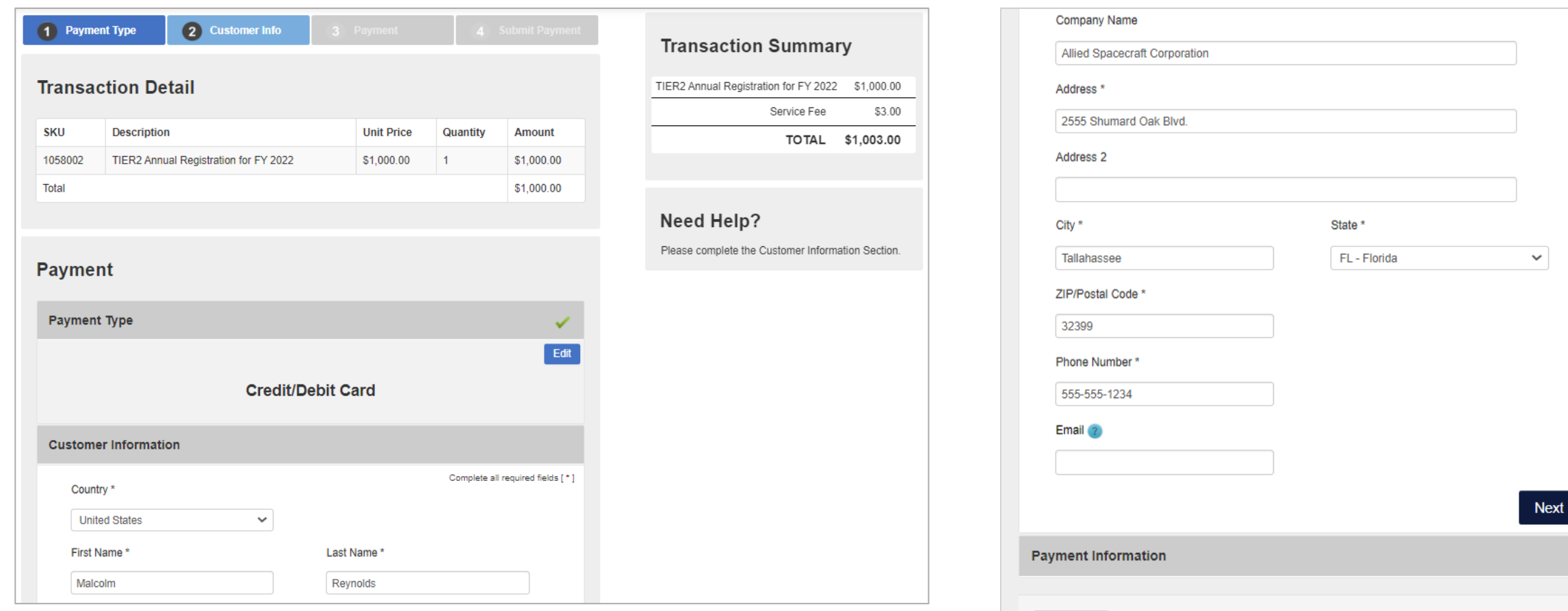

Cancel

# **NIC Payment System (continued)**

#### 3 Payment **Payment Type** 2 Customer Info  $\blacksquare$ **Transaction Detail SKU** Description **Unit Price** Quantity **Amount** 1058002 TIER2 Annual Registration for FY 2022  $\mathbf{1}$ \$1,000.00 \$1,000.00 Total \$1,000.00 **Payment** Payment Type ✓ Edit **Credit/Debit Card Customer Information** Edit **Address Phone Number** Malcolm Reynolds 555-555-1234 Allied Spacecraft Corporation 2555 Shumard Oak Blvd Tallahassee, FL 32399 **Email Address** Country **United States**

### **Payment Information** Complete all required fields [ \* ] Credit Card Number \* 2 Credit Card Type **DISCOVER VISA** Expiration Month \* Expiration Year \* Select a Month  $\checkmark$ Select a Year  $\checkmark$ Security Code \* 2 Name on Credit Card<sup>\*</sup>  $Next$  > Cancel

Enter the credit card information on the Payment tab and click 'Next'. As previously mentioned, **NIC assesses a \$3.00 service fee for each transaction.** If you do not wish to pay the services fee, you may cancel the transaction and mail in a check.

#### **Top of Page Bottom of Page**

# **NIC Payment System (continued)**

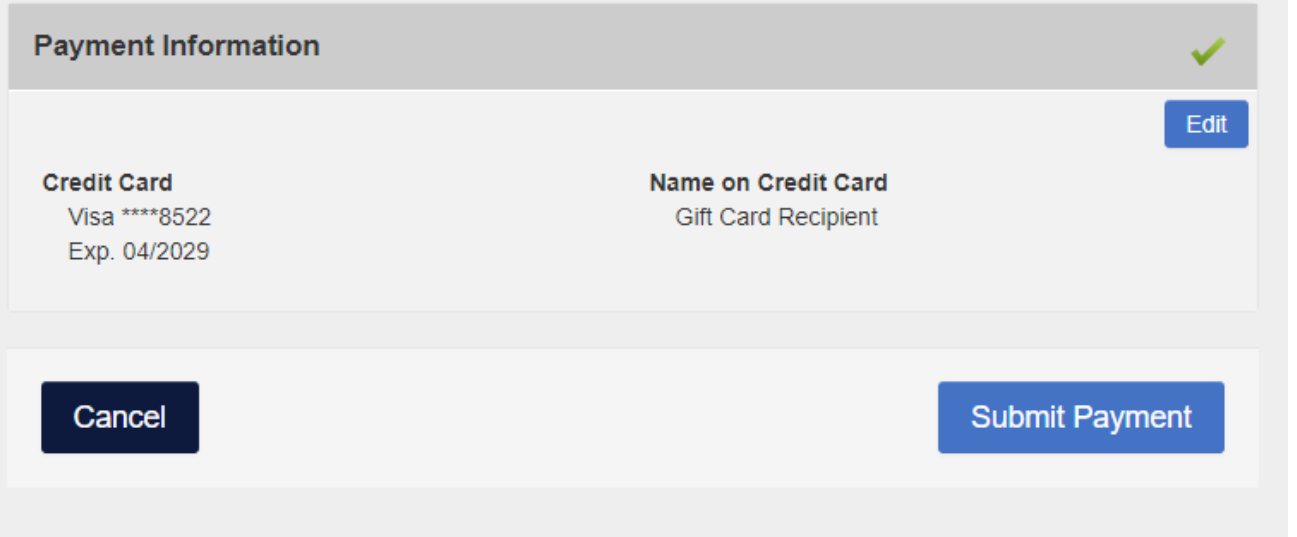

On the final page click 'Submit Payment' to complete your transaction. Once the transaction is complete, you will be automatically redirected back to E-Plan. You will also receive a payment confirmation email.

## **Invoice - Wendy Reynolds (1058002)**

#### Link to print copy of the fee form.

## **Florida State Filing**

Download Consolidated Annual Registration Form

**State Emergency Response Commission** 2555 Shumard Oak Boulevard Tallahassee, Florida 32399-2100

#### Telephone (850) 413-9970 or (800) 635-7179 (Florida only)

Once you are back in E-Plan, click the 'Invoice for 20XX' link in the gray bar at the top of the page to download the Consolidated Annual Registration Form. The Consolidated Annual Registration Form serves as the invoice you will need to submit to your accounting department.

## Email Confirmation – Tier 2 Filed

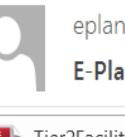

eplan@utdcsepi.org Brackett, Sam

E-Plan's Online Tier2 Data Submission Receipt

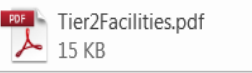

#### Dear sam brackett:

THIS IS AN AUTOMATED RESPONSE. PLEASE DO NOT REPLY TO THIS MESSAGE.

Your Tier II data was successfully processed by the E-Plan's Online Tier II Reporting System at The University of Texas at Dallas

Following table lists the current status of your facilities created under Access ID 1052748

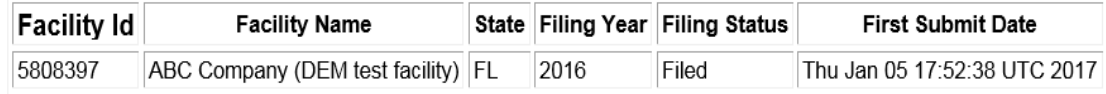

If you need assistance, please contact the E-Plan Admin Team via the "Contact Us" button at https://tier2.erplan.net

Best regards, E-Plan Admin Team

Finally, the submitter will receive an email with an electronic copy of the filed Tier 2 and the status will show 'Filed' on the Online Filing Home page.

Congratulations! Your filing is now complete!

# State Tier 2 Unit

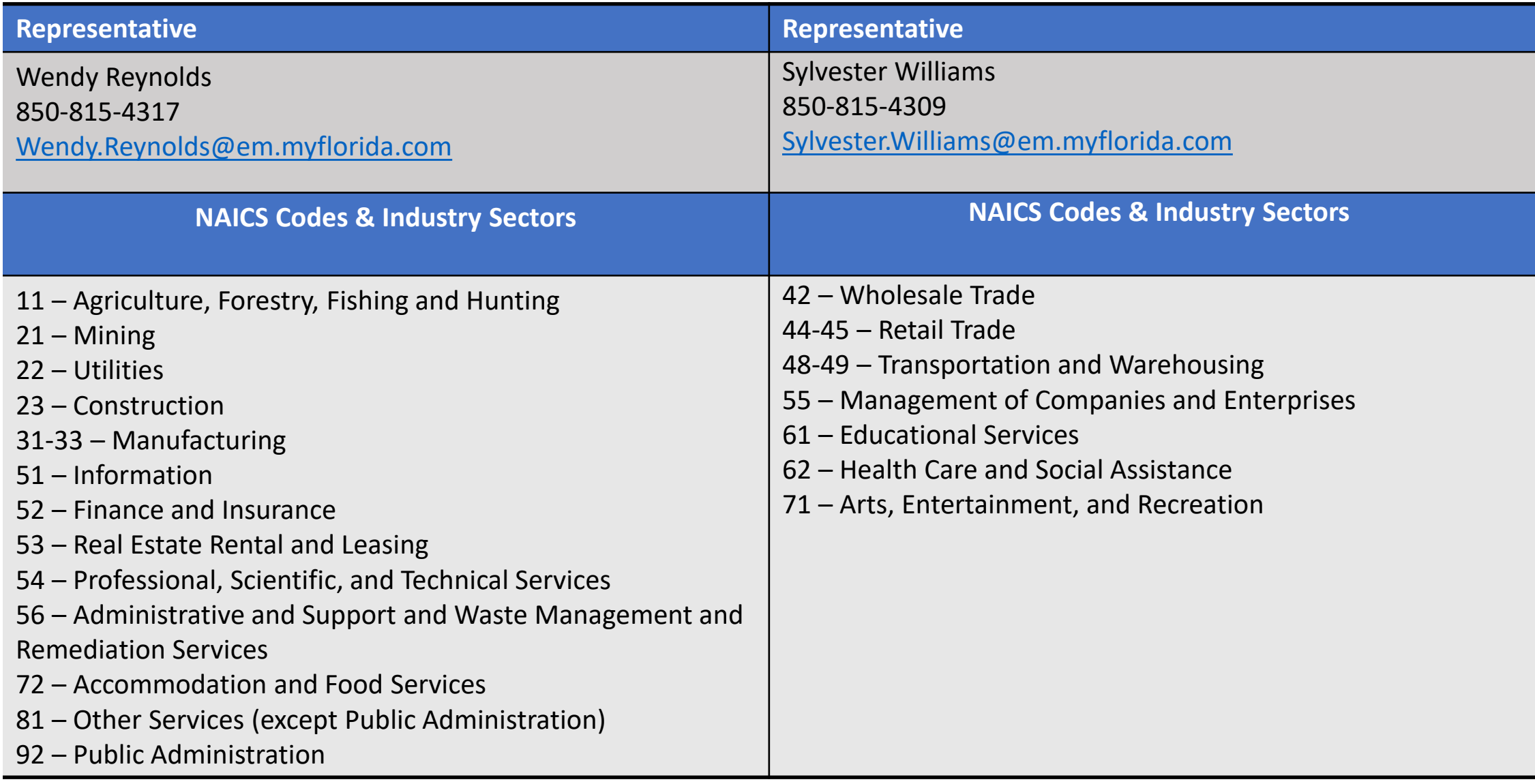